C710n/C710dn/C710dtn

User's Guide

59308901

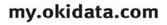

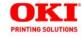

# **Copyright Information**

Copyright © 2009 by Oki Data. All Rights Reserved C710n User's Guide P/N 59308901, Revision 1.2 August, 2009

### Disclaimer

Every effort has been made to ensure that the information in this document is complete, accurate, and up-to-date. The manufacturer assumes no responsibility for the results of errors beyond its control. The manufacturer also cannot guarantee that changes in software and equipment made by other manufacturers and referred to in this guide will not affect the applicability of the information in it. Mention of software products manufactured by other companies does not necessarily constitute endorsement by the manufacturer.

While all reasonable efforts have been made to make this document as accurate and helpful as possible, we make no warranty of any kind, expressed or implied, as to the accuracy or completeness of the information contained herein.

The most up-to-date drivers and manuals are available from the web site:

http://www.okiprintingsolutions.com

### **Trademark Information**

Oki and Oki Data are registered trademarks of Oki Electric Industry Company Ltd.

Apple, Macintosh and Mac OS are registered trademarks of Apple Computers Inc.

Hewlett-Packard, HP, and LaserJet are registered trademarks of Hewlett-Packard Company.

Microsoft, MS-DOS and Windows are either registered trademarks or trademarks of Microsoft Corporation in the United States and/ or other countries.

Other product names and brand names are registered trademarks or trademarks of their proprietors.

# Contents

| Copyright Information                                          |     |
|----------------------------------------------------------------|-----|
| · · ·                                                          |     |
| Introduction                                                   |     |
| Front View                                                     | . 8 |
| Rear View                                                      | 9   |
| Changing the display language                                  | _   |
|                                                                |     |
| Paper Recommendations                                          |     |
| Tray 1 and Optional Trays 2 and 3                              |     |
| Media sizes                                                    | 11  |
| Media Weight Ranges                                            |     |
| Media Weight Settings                                          |     |
| Multi purpose tray.                                            |     |
| Face down stackerFace up stackerFace up stackerFace up stacker |     |
|                                                                |     |
| •                                                              |     |
| Loading paper.                                                 |     |
| Tray 1 and Optional Trays 2 and 3                              |     |
| Multi-Purpose Tray                                             |     |
| Menu functions                                                 |     |
| Operator Panel:                                                |     |
| How to Change the Settings: User                               |     |
| How to Change the Settings: Administrator                      |     |
| Configuration Menu                                             | 25  |
| Print Information Nenu                                         | 26  |
| Print Secure Job Menu                                          | 27  |
| Menus Menu                                                     | 29  |
| Shutdown menu                                                  | 33  |
| Admin Setup                                                    | 33  |
| Calibration                                                    | 50  |
| Print Statistics                                               | 52  |
| Administrator (Boot) Menu                                      | 53  |
| Parallel Setup                                                 |     |
| USB Setup.                                                     |     |
| Security Setup                                                 |     |
| Storage System                                                 |     |
| Power Setup                                                    |     |
| Language Setup                                                 | 57  |

#### 3 - C710n User's Guide

# Contents

| Available Options                                                                                                    | 58<br>58<br>59             |
|----------------------------------------------------------------------------------------------------|----------------------------|
| Clearing Paper Jams                                                                                                    | 60                         |
| Replacing Consumables and Maintenance Items         Order Information         Toner Cartridge Replacement         Image Drum Replacement         Replacing the Transfer Belt Unit         Fuser Replacement         Cleaning the LED Head | 73<br>74<br>80<br>85<br>91 |
| Utilities on the Web (Windows Only)<br>Installing the Utilities.                                                                                                    | 96<br>96<br>97<br>98       |
| Specifications                                                                                                    | 99                         |

# Notes, Cautions and Warnings

#### Note:

A note appears in this manual like this. A note provides additional information to supplement the main text which may help you to use and understand the product.

### **CAUTION!**

A caution appears in this manual like this. A caution provides additional information which, if ignored, may result in equipment malfunction or damage.

## WARNING!

A warning appears in this manual like this. A warning provides additional information which, if ignored, may result in a risk of personal injury. Your printer includes these features:

- High quality, multi-level technology produces more subtle tones and smoother gradations of color to lend photographic quality to your documents;
- Up to 30 pages per minute in full color for fast printing of high impact color presentations and other documents;
- Up to 32 pages per minute in black and white for fast and efficient printing of all general purpose documents not requiring color;
- 600 x 600, 1200 x 600 dpi (dots per inch) and high quality print resolution for high quality image production showing the finest detail;
- Internet Protocol version 6 (IPv6)
- Single Pass color Digital LED technology for high speed processing of your printed pages;
- PostScript 3, PCL 5C, PCL 6 and Epson FX emulations for industry standard operation and wide compatibility with most computer software;
- 10Base-T and 100Base-TX network connection lets you share this valuable resource among users on your office network;
- Photo Enhance mode to improve printouts of photographic images (Windows PCL driver only);
- various utilities provided on the CD supplied with the printer: see Utilities, on page 93.
- 530 letter-size sheet main paper tray capacity.

Additionally, the following optional features are also available:

- Automatic two-sided (duplex) printing for economical use of paper and compact printing of larger documents (standard on dn models);
- Additional paper tray for loading a further 530 sheets to minimize operator intervention, or different paper stocks for letterhead stationery, alternative paper sizes or other print media;

### 6 – C710n User's Guide

- Additional memory allows printing of more complex pages. For example, high resolution banner printing;
- Internal hard disk drive for storage of overlays, macros and downloadable fonts, and automatic collation of multiple copies of multipage documents and the download of ICC Profiles.

### 7 – C710n User's Guide Download from Www.Somanuals.com. All Manuals Search And Download.

# Printer Overview \_\_\_\_\_

## **Front View**

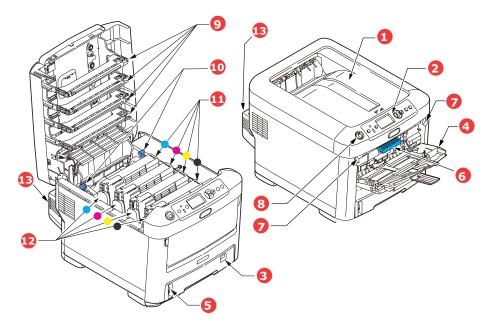

| 1. Output stacker, face down.                                                                                                    | 5. Paper level indicator.             |
|----------------------------------------------------------------------------------------------------|---------------------------------------|
| Standard printed copy delivery                                                                                                    | 6. Front cover release lever.         |
| point. Holds up to 350 sheets at 80g/m <sup>2</sup> .                                                                                         | 7. Multi-purpose tray release recess. |
| 2. Operator panel.                                                                                                    |                                       |
| Menu driven operator controls and                                                                                                    | 8. Top cover release button.          |
| LCD display* panel.                                                                                                    | 9. LED heads.                         |
| 3. Paper tray.                                                                                                    | 10. Fuser release levers.             |
| Standard paper tray. Holds up to                                                                                                    | 11. Toner cartridges (C,M,Y,K).       |
| 530 sheets of 80g/m <sup>2</sup> paper.                                                                                                    | 12. ID units (C,M,Y,K).               |
| 4. Multi purpose tray.                                                                                                    | 13. Duplex unit (when fitted).        |
| Used for feeding heavier paper<br>stocks, envelopes and other<br>special media. Also for manual<br>feeding of single sheets when<br>required. | 15. Duplex unit (when fitted).        |

\*The LCD display language can be changed to show different languages. (see "Changing the display language" on page 10).

#### 8 - C710n User's Guide

## **Rear View**

This view shows the connection panel, the rear output stacker and the location of the optional duplex (two-sided printing) unit.

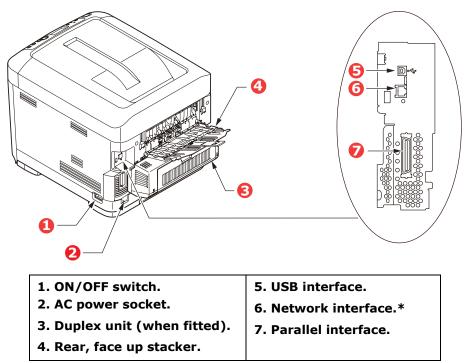

\* The Network Interface may have a protective "plug" which must be removed before connection can be made.

When the rear paper stacker is folded down paper exits the printer through the rear of the printer and is stacked here face up. This is mainly used for heavy print media. When used in conjunction with the multi purpose feed tray, the paper path through the printer is essentially straight. This avoids bending the paper around curves in the paper path and enables feeding of up to  $220 \text{ g/m}^2$  media.

# Changing the display language \_\_\_\_

The default language used by your printer for display messages and for report printing is English. If required, this can be changed to:

- French
- Spanish
- Portuguese

# **Paper Recommendations**

Your printer will handle a variety of print media, including a range of paper weights and sizes, transparencies and envelopes. This section provides general advice on choice of media, and explains how to use each type.

The best performance will be obtained when using standard 20-lb. (75 g/m<sup>2</sup>) paper designed for use in copiers and laser printers.

Use of heavily embossed or very rough textured paper is not recommended.

**Pre-printed stationery** can be used, but the ink must not offset when exposed to the high fuser temperatures used in the printing process.

**Envelopes** should be free from twist, curl or other deformations. They should also be of the rectangular flap type, with glue that remains intact when subjected to hot roll pressure fusing used in this type of printer. Window envelopes are not suitable.

**Transparencies** should be of the type designed for use in copiers and laser printers. In particular, avoid office transparencies designed for use by hand with marker pens. These will melt in the fuser and cause damage.

**Labels** should also be of the type recommended for use in copiers and laser printers, in which the base carrier page is entirely covered by labels. Other types of label stock may damage the printer due to the labels peeling off during the printing process.

# Tray 1 and Optional Trays 2 and 3\_\_\_\_

# Media sizes

- Letter
- Legal 13 inch, 13.5 inch, 14 inch
- Executive
- A4, A5
- A6: tray 1 only
- B5
- Custom Sizes: 5.5" to 8.5 inches wide x 8.3" to 14" long. Custom sizes must be predefined in the driver.

### 11 – C710n User's Guide

## **Media Weight Ranges**

- Tray 1: 17-50 lb. US Bond (64-188 g/m<sup>2</sup>)
- Optional Trays 2 and 3: 17-54 lb. US Bond (64-203 g/m<sup>2</sup>)

## Media Weight Settings

These settings can be made in the printer menu or in the printer driver. Settings made in the drive override settings made in the menu.

- Light: 17-19 lb. US Bond (64-74 g/m<sup>2</sup>)
- Medium Light: 20-21 lb. US Bond (75-82 g/m<sup>2</sup>)
- Medium: 22-30 lb. US Bond (83-104 g/m<sup>2</sup>)
- Heavy: 28-32 lb. US Bond (105-120 g/m<sup>2</sup>)
- Ultra Heavy1 (Tray 1): 32-50 lb. US Bond (121-188 g/m<sup>2</sup>)
- Ultra Heavy2

```
-(Tray 2): 32-54 lb. US Bond (121-203 g/m<sup>2</sup>)
```

```
-MP Tray: 32-58 lb. US Bond (189-220 g/m<sup>2</sup>)
```

If you have identical paper stock loaded in another tray (2nd or 3rd tray if you have one, or multi purpose tray) you can set the printer to automatically switch to the other tray when the current tray runs out of paper. When printing from Windows applications, this function is enabled in the driver settings. When printing from other systems, this function is enabled in the Print Menu. (See "Menu functions" on page 21.)

# Multi purpose tray \_\_\_\_\_

The multi purpose tray can handle the same sizes as trays 1, 2 and 3 but in weights up to 58 lb. US Bond (220 g/m<sup>2</sup>). For very heavy paper stock use the face up (rear) paper stacker. This ensures that the paper path through the printer is almost straight.

The multi purpose tray can feed paper widths as small as 3 inches (76 mm) and lengths up to 47.25 inches (1220 mm) (banner printing).

For paper lengths exceeding Legal 14-inch (356 mm) use paper stock between bond US de 28 lb. (90 g/m<sup>2</sup>) and bond US de 32 lb. (128 g/m<sup>2</sup>) and the face up (rear) paper stacker.

Use the multi purpose tray for printing on envelopes and transparencies. Up to 50 sheets of transparencies or 10 envelopes

## 12 – C710n User's Guide

can be loaded at one time, subject to a maximum stacking depth of about 3/8-inch (10 mm).

Paper or transparencies should be loaded print side up and top edge into the printer. Do not use the duplex (two-sided printing) function.

# Face down stacker\_\_\_\_

The face down stacker on the top of the printer can hold up to 350 sheets of 20-lb. US Bond (75 g/m<sup>2</sup>) standard paper, and can handle paper stocks up to 47-lb. US Bond (176 g/m<sup>2</sup>). Pages printed in reading order (page 1 first) will be sorted in reading order (last page on top, facing down).

## Face up stacker \_\_\_\_

The face up stacker at the rear of the printer should be opened and the tray extension pulled out when required for use. In this condition paper will exit via this path, regardless of driver settings.

The face up stacker can hold up to 100 sheets of 20-lb. US Bond (75 g/m<sup>2</sup>) standard paper, and can handle stocks up to 58 lb. US Bond (220 g/m<sup>2</sup>).

Always use this stacker and the multi purpose feeder for paper stocks heavier than 47 lb. US Bond (176 g/m<sup>2</sup>).

# Duplex unit \_\_\_\_\_

This option provides automatic two-sided printing on the same range of paper sizes as tray 2 (i.e. all cassette sizes except A6), using paper stocks from 20-28 lb. US Bond (75-120 g/m<sup>2</sup>).

### Note:

The duplex unit comes as standard with dn models.

# Loading paper

# Tray 1 and Optional Trays 2 and 3\_\_\_\_

1. Remove the paper tray from the printer.

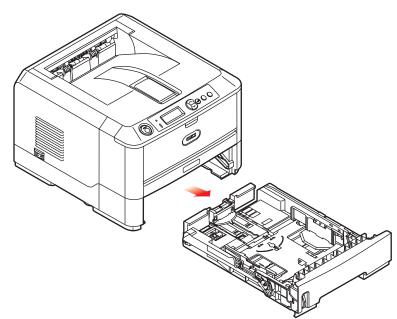

2. Fan the paper to be loaded at the edges (1) and in the middle (2) to ensure that all sheets are properly separated, then tap the edges of the stack on a flat surface to make it flush again (3).

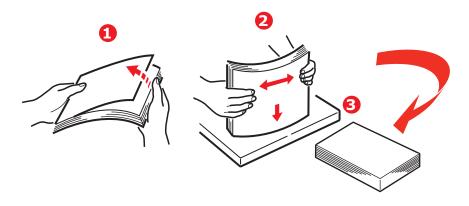

**14** – **C710n User's Guide** Download from Www.Somanuals.com. All Manuals Search And Download. **3.** Load paper (letter headed paper face down and top edge towards the front of the printer), as shown.

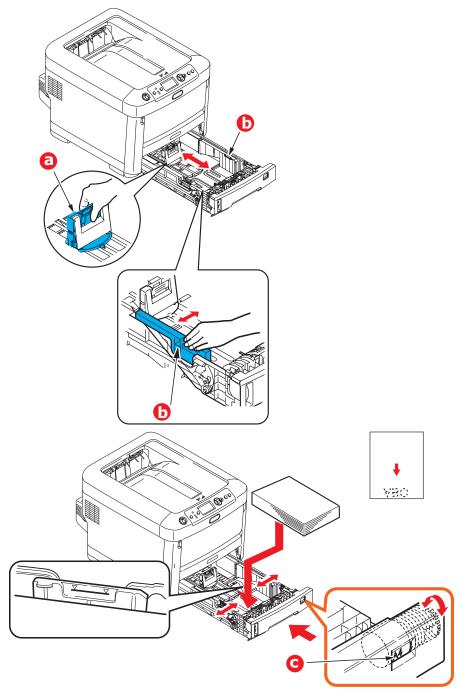

**15** – **C710n User's Guide** Download from Www.Somanuals.com. All Manuals Search And Download. **4.** Adjust the rear stopper (a) and paper guides (b) to the size of paper being used.

To prevent paper jams:

- Do not leave space between the paper and the guides and rear stopper.
- Do not overfill the paper tray. Capacity depends on the type of paper stock.
- Do not load damaged paper.
- Do not load paper of different sizes or types at the same time.
- Do not pull the paper tray out during printing (except as described below for the 2nd tray).

## CAUTION!

**IMPORTANT:** Set paper size dial (c) to the size of paper being used (A4 in the above example).

- Close the paper tray gently.
- If you have two trays and you are printing from the 1st (upper) tray, you can pull out the 2nd (lower) tray during printing to reload it. However, if you are printing from the 2nd (lower) tray, do not pull out the 1st (upper) tray. This will cause a paper jam.
- For face down printing, make sure the face up (rear) stacker (a) is closed (the paper exits from the top of the printer). Stacking capacity is approximately 350 sheets of 20-lb. US Bond (75 g/m<sup>2</sup>) paper.
- For face up printing, make sure the face up (rear) stacker (a) is open and the paper support (b) is extended. Paper is stacked in reverse order and tray capacity is approximately 100 sheets of 20-lb. US Bond (75 g/m<sup>2</sup>) paper.

• Always use the face up (rear) stacker for heavy paper (card stock etc.).

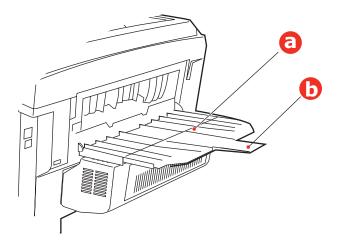

### CAUTION!

Do not open or close the rear paper exit while printing as it may result in a paper jam.

## 17 – C710n User's Guide

# Multi-Purpose Tray\_

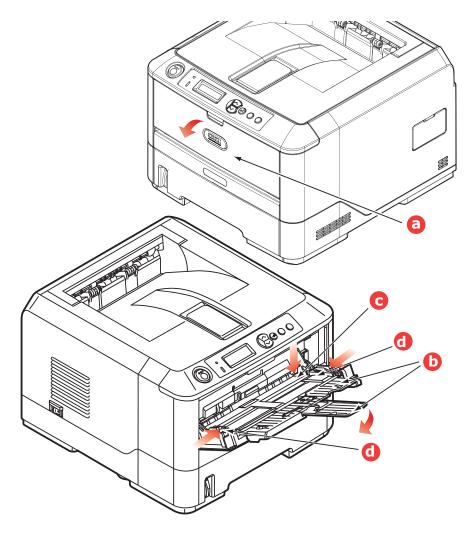

- **1.** Open the multi purpose tray (a).
- **2.** Fold out the paper supports (b).

#### **18** – **C710n User's Guide** Download from Www.Somanuals.com. All Manuals Search And Download.

**3.** Press gently down on the paper platform (c) to ensure it is latched down.

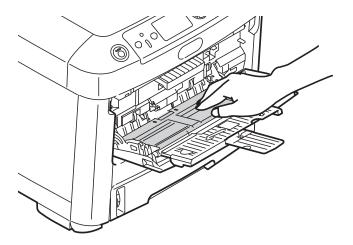

- Load the paper and adjust the paper guides (d) to the size of paper being used.
  - For single-sided printing on letterhead paper load the paper into the multi purpose tray with pre-printed side up and top edge into the printer.
  - For two-sided (duplex) printing on letterhead paper load the paper with pre-printed side down and top edge away from the printer. (Optional duplex unit must be installed for this function.)
  - Envelopes should be loaded face up with top edge to the left and short edge into the printer. Do not select duplex printing on envelopes.
  - Do not exceed the paper capacity of about 50 sheets or 10 envelopes. Maximum stacking depth is 10mm.

**5.** Press the tray latch button inwards to release the paper platform, so that the paper is lifted and gripped in place.

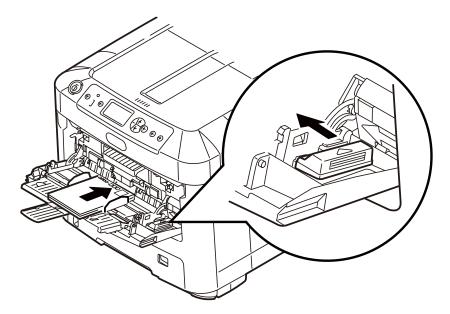

Set the correct paper size for the multi purpose tray in the Media Menu (see "Menu functions" on page 21).

# Menu functions

This section lists the menus accessed via the controls on the printer's operator panel and displayed in the LCD window.

# Operator Panel: \_\_\_\_\_

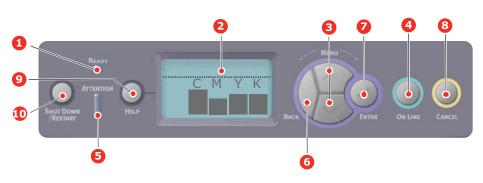

| 1. Ready<br>LED              | ON: Ready to<br>receive data.<br>BLINKING:<br>Processing data.<br>OFF: Offline.                                                                                             | 2. Display           | Displays the printer<br>status and any error<br>messages.                                                                                                    |
|------------------------------|----------------------------------------------------------------------------------------------------|----------------------|----------------------------------------------------------------------------------------------------|
| 3. Menu<br>Scroll<br>Buttons | Enters the <b>Menu</b><br>mode. In Menu<br>mode, forwards<br>or reverses the<br>menu item<br>displayed.<br>Press for 2 secs.<br>or longer to fast<br>forward or<br>reverse. | 4. On Line<br>Button | Switches between<br>ONLINE and<br>OFFLINE.<br>Exits the menu and<br>goes ONLINE when<br>pressed in the Menu<br>mode.<br>Scrolls the HELP<br>screen.<br>Forces printing on<br>the paper currently<br>loaded when<br>pressed with<br>"WRONG PAPER" or<br>"WRONG PAPER<br>SIZE" displayed. |

| 5. Attention<br>LED | <b>ON</b> : A warning<br>occurs. Printing<br>may be possible<br>(e.g low toner).<br><b>BLINKING</b> : An<br>error occurs.<br>Printing not<br>possible (e.g.<br>toner empty).<br><b>OFF</b> : Normal<br>condition. | 6. Back Button                         | Returns to the<br>previous higher<br>level menu item.                                                                                                    |
|---------------------|----------------------------------------------------------------------------------------------------|----------------------------------------|----------------------------------------------------------------------------------------------------|
| 7. Enter<br>Button  | In the <b>ONLINE</b><br>or <b>OFFLINE</b><br>mode: enters the<br>Menu mode.<br>In the <b>Menu</b><br>mode:<br>determines the<br>setting selected.                                                                 | 8. Cancel<br>Button                    | Deletes the data<br>being printed or<br>received when<br>pressed for two<br>seconds or longer.<br>Deletes the data<br>when pressed for<br>two seconds or<br>longer with WRONG<br>PAPER SIZE, RUN<br>OUT OF PAPER,<br>TRAY 1 IS OPEN, or<br>TRAY 1 IS OPEN, or<br>TRAY 1 IS NOT<br>FOUND is displayed.<br>Exits the menu and<br>goes ONLINE when<br>pressed in the Menu<br>mode. |
| 9. Help<br>Button   | Provides advice<br>when an error<br>such as incorrect<br>paper size occurs                                                                                                    | 10. Shut<br>Down/<br>Restart<br>Button | Carries out the<br>correct shutdown/<br>restart procedure to<br>prevent possible<br>machine damage                                                                                                    |

# How to Change the Settings: User\_\_\_\_

It should be noted that many of these settings can be, and often are, overridden by settings in the Windows printer drivers. However, several of the driver settings can be left at "Printer Setting", which will then default to the settings entered in these printer menus.

Where applicable, factory default settings are shown in bold type in the following tables.

In the normal operating condition, known as "standby," the printer's LCD window will show "Ready to Print". In this condition, to enter the menu system, press the up and down Menu buttons on the operator panel to move up and down through the list of menus until the menu you wish to view is displayed. Then proceed as follows:

- 1. Press Enter to enter the menu.
- 2. Use the **up and down** MENU buttons on the control panel to scroll through the menus. When the item you want to change is displayed, press **Enter** to view the sub-menus for that item.
- **3.** Use the **up and down** MENU buttons to move up and down through the sub-menu items. When the item you want to change is displayed press Enter to display the setting.
- 4. Use the up and down MENU buttons to move up and down through the available settings for the sub-menu item. When the item you want to change is displayed press Enter to display the setting. An asterisk (\*) will appear next to the setting, indicating that this setting is currently in effect.
- 5. Do one of the following:

Press Back again to move up to the list of menus;

or...

• Press **On Line** or **Cancel** to exit from the menu system and return to standby.

### 23 – C710n User's Guide

## How to Change the Settings: Administrator

You can set whether to **ENABLE** or **DISABLE** each category in the user menu.

Disabled categories are not displayed in the User's menu. Only a system administrator can change these settings.

- Turn OFF the printer. Turn ON the printer while pressing the Enter button.
   When Boot Menu appears, take your finger off the button.
- 2. Press the Enter button.
- 3. When **Enter Password** appears, press the **up or down** MENU button, each time followed by Enter, then **Enter** several times to input the 1st line of the your password, and then press the **Enter** button.

### Enter your 4 to 9 digit password.

(The default password is aaaaaa).

- **4.** Press the **Enter** button.
- Press the up and down MENU button until the "category" you want to change is displayed.
- 6. When it is, press the **Enter** button.
- **7.** Press the MENU **up** button or MENU **down** button until the "item" you want to change is displayed.
- 8. When it is displayed, press the Enter button.
- **9.** Using the MENU **up** button or MENU **down** button, identify the parameter as required.
- **10.** Press the **Enter** button to enter an asterisk (\*) on the right side of the setting selected.
- **11.** Press the **On Line** button to switch to online. The machine will automatically re-boot.

### 24 – C710n User's Guide

# **Configuration Menu**

| ITEM             | ACTION                                                                                                    | EXPLANATION                                                                                                    |
|------------------|----------------------------------------------------------------------------------------------------|----------------------------------------------------------------------------------------------------|
| Page<br>Count    | Tray1<br>Tray 2*<br>Tray 3*<br>MPT Tray<br>*Note: Only available<br>when optional trays<br>are present                                | Select an item to display the total<br>number of pages printed from the<br>relevant tray.                                                                                                    |
| Supplies<br>Life | Cyan Drum<br>Magenta Drum<br>Yellow Drum<br>Black Drum<br>Belt<br>Fuser<br>Cyan Toner<br>Magenta Toner<br>Yellow Toner<br>Black Toner | Select item to display the percentage of a consumable remaining.                                                                                                    |
| Network          | Printer Name<br>Short Printer Name<br>IP Address Subnet<br>Gateway<br>MAC Address<br>Network FW Version<br>Web Remote version         | Displays the full printer name.<br>Displays an abbreviated version.<br>Displays the IP Address Subnet of<br>the network.<br>Displays the Gateway of the network.<br>Displays the Mac Address of the<br>printer.<br>Displays the Network firmware<br>revision.<br>Displays the Web remote version. |
| System           | Serial Number<br>Asset Number<br>Lot Number<br>CU Version<br>PU Version<br>Total Memory<br>Flash Memory<br>HDD                        | Displays information for these items.                                                                                                    |

### 25 - C710n User's Guide

# **Print Information Nenu**

This menu provides a quick method of listing various items stored within the printer.

| ITEM                  | ACTION  | EXPLANATION                                                                                                    |
|-----------------------|---------|----------------------------------------------------------------------------------------------------|
| Configuration         | Execute | Select execute to print out a configuration report.                                                                                   |
| Network               | Execute | Scroll down to this parameter and select execute to print out Network information.                                                    |
| Demo Page             |         |                                                                                                    |
| Demo 1                | Execute | Scroll down to this parameter and select execute to print out a demonstration page.                                                   |
| File List             | Execute | Scroll down to this parameter and select<br>execute to print out a list of job files.<br>(displayed only if FileSystem is installed). |
| PS font List          | Execute | Scroll down to this parameter and select<br>execute to print out a Postscript emulation<br>typeface list.                             |
| PCL font List         | Execute | Scroll down to this parameter and select execute to print out a PCL font list.                                                        |
| IBM PPR Font<br>List  | Execute | Scroll down to this parameter and select execute to print out an IBM PPR font list.                                                   |
| EPSN FX Font<br>List  | Execute | Scroll down to this parameter and select<br>execute to print out an Epson FX emulation<br>font list.                                  |
| Usage Report          | Execute | Scroll down to this parameter and select execute to print out a list of color and mono pages printed.                                 |
| Error Log             | Execute | Scroll down to this parameter and select execute to print out the error log.                                                          |
| Color Profile<br>List | Execute | Scroll down to this parameter and select execute to print out a list of color profiles.                                               |

## **Print Secure Job Menu**

### Note:

Only present if an optional Hard disk Drive (HDD) is fitted.

| ITEM             | ACTION             | EXPLANATION                                                                                                    |
|------------------|--------------------|----------------------------------------------------------------------------------------------------|
| Encrypted<br>Job | Not Found<br>Print | Used for printing an encrypted authentication print job (Encrypted Job) stored in HDD.                                                                                       |
|                  | Delete             | After inputting a password, "Searching Job" is displayed until a job appropriate for the password is found.                                                                  |
|                  |                    | (Searching time increases in proportion to the number of jobs stored in HDD, and the printer may take up to 20 sec.)                                                         |
|                  |                    | The search can be cancelled by holding down the Cancel button.                                                                                                    |
|                  |                    | Not Found will be displayed where a file, which could be printed is not available.                                                                                           |
|                  |                    | The following message will appear if a printable file is available.                                                                                                    |
|                  |                    | Encrypted Job                                                                                                    |
|                  |                    | Print                                                                                                    |
|                  |                    | Delete                                                                                                    |
|                  |                    | A set of all jobs will be printed if Print is selected and the Enter button is pressed.                                                                                      |
|                  |                    | The following message will appear if Delete is selected:                                                                                                    |
|                  |                    | Are You Sure?                                                                                                    |
|                  |                    | Yes                                                                                                    |
|                  |                    | Νο                                                                                                    |
|                  |                    | The display will return to the source menu if No is selected.                                                                                                    |
|                  |                    | All jobs will be deleted if Yes is selected.                                                                                                    |
|                  |                    | Print jobs with encrypted authentication stored<br>in HDD are deleted by a delete method<br>specified by the driver after printing or a<br>delete instruction from the menu. |

| ITEM          | ACTION                       | EXPLANATION                                                                                                    |
|---------------|------------------------------|----------------------------------------------------------------------------------------------------|
| Stored<br>Job | Not Found<br>Print<br>Delete | Used to print out a stored job in a HDD.<br><b>Not Found</b> will be displayed where a file,<br>which could be printed is not available.<br>The following message will appear if a<br>printable file is available.<br><b>Stored Job</b><br><b>Print</b> |
|               |                              | Delete                                                                                                    |
|               |                              | When <b>Print</b> is selected, <b>Set Collating</b><br><b>Amount</b> is displayed and the number of pages<br>to print can be specified.                                                                                                    |
|               |                              | Specify the number of pages to print and press the <b>Enter</b> button.                                                                                                    |
|               |                              | The following message will appear if <b>Delete</b> is selected:                                                                                                    |
|               |                              | Are You Sure?                                                                                                    |
|               |                              | Yes                                                                                                    |
|               |                              | No                                                                                                    |
|               |                              | If <b>No</b> is selected, the display will return to the previous menu.                                                                                                    |
|               |                              | If <b>Yes</b> is selected, all jobs will be deleted.                                                                                                    |

## Menus Menu

| ITEM                       | ACTION                                                                                                    | EXPLANATION                                                                                                    |
|----------------------------|----------------------------------------------------------------------------------------------------|----------------------------------------------------------------------------------------------------|
| Tray<br>Configuration<br>? | Paper feed<br>Default: <b>Tray 1</b>                                                                                                    | Select tray (default condition indicated by *) Select by scroll and <b>Enter</b> button.                                                                                                    |
|                            | Auto Tray Switch<br>Default: <b>On</b>                                                                                                    | Switches Auto ON/OFF (default condition indicated by *). Select by scroll and <b>Enter</b> button.                                                                                                    |
|                            | Tray Sequence<br>Default: <b>Down</b>                                                                                                    | Selects Tray sequence <b>Down/Up</b> /<br><b>Paper feed Tray</b> (default condition<br>indicated by *). Select by scroll and<br><b>Enter</b> button.                                                                                  |
|                            | Unit of<br>Measurement<br>Default:<br><b>millimeter</b>                                                                                                    | Selects UOM Inches or millimeter (default condition indicated by *). Select by scroll and <b>Enter</b> button.                                                                                                    |
|                            | Tray1<br>Configuration<br>Default:<br>Paper size:<br><b>Cassette/</b><br>Custom<br>Media<br>Type: <b>Plain</b> /<br>Letterhead/<br>Bond/recycled/<br>Card stock/<br>Rough/Glossy/<br>*User type 1-5<br>Media<br>Weight: <b>Light</b> /<br>Medium<br>Light/Medium/<br>Heavy1 | Configure <b>Paper Size/Media Type</b> /<br><b>Media Weight</b> . Defines default<br>condition (indicated by *) Select by<br>scroll and <b>Enter</b> button.<br>*User type 1 to 5 are displayed only<br>if registered in the host PC. |

| ITEM                             | ACTION                                                                                                    | EXPLANATION                                                                                                    |
|----------------------------------|----------------------------------------------------------------------------------------------------|----------------------------------------------------------------------------------------------------|
| Tray<br>Configuration<br>(cont.) | MPT Tray<br>Configuration<br><b>Paper size:</b><br>• A4/A5/A6/B5<br>• Legal14/Legal<br>13.5/Legal13<br>• Letter<br>• Executive<br>• Custom<br>• Com-9<br>Envelope<br>• Com-10<br>Envelope<br>• DL Envelope<br>• DL Envelope<br>• DL Envelope<br>• DL Envelope<br>• DL Envelope<br>• DL Envelope<br>• C5<br><b>Media Type:</b><br>• Plain<br>• Letterhea<br>• Transparency<br>• Labels<br>• Bond<br>• Recycled<br>• Card Stock<br>• Rough<br>• Glossy<br>• Usertype 1-5<br><b>Media Weight:</b><br>• Light<br>• Medium Ligh<br>• Medium Ligh<br>• Medium<br>• Heav<br>• Ultra Heavy 1<br>• Ultra Heavy 2*<br><b>Tray usage:**</b><br>• Do Not Use<br>• When<br>Mismatching | Configure Paper Size/Media Type/<br>Media Weight/Tray Usage.<br>Defines default condition (indicated<br>by *) Select by scroll and Enter<br>button.<br>User type 1 to 5 are displayed only if<br>registered in the host PC.<br>* Ultra Heavy2 = 189-220/gm <sup>2</sup><br>** Sets MPTray usage.<br>When Mismatching: if paper<br>mismatch occurs, paper is requested<br>from the MPTray instead of the<br>specified tray.<br>Do Not Use: sets MPTray<br>unavailable both in Auto Tray Select<br>and Auto Tray Switch. |
|                                  | Tray 2 Config*<br>Tray 3 Config*                                                                                                    | Same as Tray 1 Config.<br>*Note: only present if option<br>installed                                                                                                    |

#### 30 - C710n User's Guide

| ITEM             | ACTION                                           | EXPLANATION                                                                                                    |
|------------------|--------------------------------------------------|----------------------------------------------------------------------------------------------------|
| System<br>Adjust | Power Save Time<br>Default: <b>5</b>             | Select from <b>5/10/15/30/60</b><br><b>Minutes</b> . Select by scroll and <b>Enter</b> button.                                                                                        |
|                  | Clearable<br>Warning<br>Default: <b>ONLINE</b>   | Select from: <b>ONLINE/Job</b> . Select by scroll and <b>Enter</b> button. PS job only.                                                                                               |
|                  | Auto Continue<br>Default: <b>Off</b>             | Select from <b>On/Off.</b> Select by scroll and <b>Enter</b> button.                                                                                                    |
|                  | Manual Timeout<br>Default: <b>60</b>             | Select fro <b>Off/30 seconds/60</b><br><b>seconds</b> .<br>Select by scroll and <b>Enter</b> button.                                                                                  |
|                  | Wait Timeout<br>Default: <b>40</b>               | Select from Off/5/10/20/30/40/<br>50/60/90/120/150/180/210/<br>240/270/300 seconds. Select by<br>scroll and Enter button.                                                             |
|                  | Low Toner<br>Default:<br><b>Continue</b>         | Select action to take when toner<br>sensor indicates low toner. Select<br>from <b>Continue/Stop</b> (default<br>condition indicated by * Select by<br>scroll and <b>Enter</b> button. |
|                  | Jam Rcovery<br>Default: <b>On</b>                | Select from <b>On/Off</b> . Select by scroll and <b>Enter</b> button.                                                                                                    |
|                  | Error Report<br>Default: <b>Off</b>              | Select from <b>On/Off</b> (default condition indicated by *). Select by scroll and <b>Enter</b> button.                                                                               |
|                  | Print Position<br>Adjust<br>Default: <b>0.00</b> | Select from X Adjust/Y Adjust/<br>Duplex X Adjust/Duplex Y adjust<br>(default condition indicated by *).<br>Select by scroll and Enter button.<br>Define measurement.                 |

| ITEM                        | ACTION                                                          | EXPLANATION                                                                                                    |
|-----------------------------|-----------------------------------------------------------------|----------------------------------------------------------------------------------------------------|
| System<br>Adjust<br>(cont.) | Paper Black<br>Settings -2/-1/0/<br>+1/+2<br>Default: <b>0</b>  | Used for fine adjustment of the black print on paper.                                                                                                    |
|                             | Paper color<br>Settings-2/-1/0/<br>+1/+2<br>Default: <b>0</b>   | Used for fine adjustment of the color print on paper.                                                                                                    |
|                             | Trans. Black<br>Settings -2/-1/0/<br>+1/+2<br>Default: <b>0</b> | Used for fine adjustment of the black print on transparencies.                                                                                                    |
|                             | Trans. color<br>Settings -2/-1/0/<br>+1/+2<br>Default: <b>0</b> | Used for fine adjustment of the color print on transparencies.                                                                                                    |
|                             | SMR Setting +3/<br>+2/+1/- /-2/-3<br>Default: <b>0</b>          | To correct variations in print results<br>caused by temperature/humidity<br>conditions and difference in print<br>density/frequency. Change the<br>setting when print quality is uneven.                                 |
|                             | BG Setting<br>+3/+2/+1/-1/-2/<br>-3<br>Default: <b>0</b>        | To correct variations in print results<br>caused by temperature/humility<br>conditions and difference in print<br>density/frequency. Change the<br>setting when background is dark.                                      |
|                             | Drum Cleaning<br>Default: <b>Off</b>                            | Sets whether to rotate the drum in<br>idle prior to printing in order to<br>reduce horizontal white lines. This<br>will shorten the ID life by as much as<br>this rotation. Select by scroll and<br><b>Enter</b> button. |
|                             | Hex Dump<br><b>Execute</b>                                      | Prints out data received from the<br>host PC in the hexadecimal Dump.<br>Turning off the power supply switch<br>restores Normal Mode.                                                                                    |

## Shutdown menu

This menu only appears if the hard disk drive is installed.

This item should always be selected before switching the printer off, to ensure that no hard disk data is lost.

| ITEM              | SETTINGS | EXPLANATION                                                                                                    |
|-------------------|----------|----------------------------------------------------------------------------------------------------|
| Shutdown<br>Start | Execute  | Performs controlled shutdown of the printer,<br>ensuring that all files on the internal hard<br>disk are closed before power is turned off.<br>Only power the printer off when the display<br>indicates that shutdown is complete. |

## **Admin Setup**

| ITEM              |            | SETTINGS                 | EXPLANATION                                                                                                    |
|-------------------|------------|--------------------------|----------------------------------------------------------------------------------------------------|
| Enter<br>Password |            | *****                    | Enter a password to gain entry to the Admin Setup menu.                                                                |
|                   |            |                          | Password should be from 6 to<br>12 digits of alpha/numeric<br>characters (or mix)                                      |
|                   |            |                          | The default value is "aaaaaa"                                                                                          |
| Network<br>Setup  | TCP/IP     | Enable<br>Disable        | Sets TCP/IP Protocol.<br>Enable: TCP/IP Protocol is<br>available.<br>Disable: TCP/IP Protocol is not<br>available.     |
|                   | IP Version | <b>IP v4</b><br>IP v4+v6 | Set up the IP version.<br>Operates with IPv4 for IPv4<br>(not valid with IPv6).<br>Operates with both IPv4 and<br>IPv6 |
|                   | NetBEUI    | <b>Enable</b><br>Disable | Sets Enable/Disable of NETBEUI<br>Protocol.                                                                            |

| ITEM                        |                          | SETTINGS                                      | EXPLANATION                                                                                                    |
|-----------------------------|--------------------------|-----------------------------------------------|----------------------------------------------------------------------------------------------------|
| Network<br>Setup<br>(cont.) | NetWare                  | <b>Enable</b><br>Disable                      | Sets Enable/Disable of NetWare<br>Protocol.                                                                                        |
|                             | EtherTalk                | <b>Enable</b><br>Disable                      | Sets Enable/Disable of<br>EtherTalk Protocol.                                                                                      |
|                             | Frame<br>Type            | Auto<br>802.2<br>802.3<br>Ethernet II<br>SNAP | Sets the frame type.<br>Netware should be enabled.                                                                                 |
|                             | TypeIP<br>Address<br>Set | <b>Auto</b><br>Manual                         | Sets the IP Address setting<br>method.<br>TCP/IP should be enabled.                                                                |
|                             | IP Address               | xxx.xxx.xxx.xx<br>x                           | Sets the IP Address.<br>TCP/IP should be enabled.                                                                                  |
|                             | Subnet<br>Mask           | xxx.xxx.xxx.xx<br>x                           | Sets the Subnet Mask.<br>TCP/IP should be enabled.                                                                                 |
|                             | Gateway<br>Address       | xxx.xxx.xxx.xx<br>x                           | Sets the Gateway (default<br>router) address.<br>0.0.0.0 means that there is no<br>router.<br>TCP/IP should be enabled.            |
|                             | Web                      | Enable<br>Disable                             | Sets Enable/Disable of Web.<br>Enable: Web/IPP is available.<br>Disable: Web/IPP is not<br>available.<br>TCP/IP should be enabled. |
|                             | Telnet                   | Enable<br><b>Disable</b>                      | Sets Enable/Disable of Telnet.<br>Enable: Telnet is available.<br>Disable: Telnet is not available.<br>TCP/IP should be enabled.   |

| ITEM                        |                      | SETTINGS                                                                                        | EXPLANATION                                                                                                    |
|-----------------------------|----------------------|-------------------------------------------------------------------------------------------------|----------------------------------------------------------------------------------------------------|
| Network<br>Setup<br>(cont.) | FTP                  | Enable<br>Disable                                                                               | Sets Enable/Disable of FTP.<br>Enable: FTP is available.<br>Disable: FTP is not available.<br>TCP/IP should be enabled.                                                                                                    |
|                             | SNMP                 | <b>Enable</b><br>Disable                                                                        | Sets Enable/Disable of SNMP.<br>Enable: SNMP is available.<br>Disable: SNMP is not available.<br>TCP/IP or NetWare should be<br>enabled.                                                                                                    |
|                             | Network<br>Scale     | <b>Normal</b><br>Small                                                                          | When <b>Normal</b> is selected, the<br>network can work effectively<br>even when it is connected to a<br>HUB that has a spanning tree<br>feature. However, printer start<br>up time gets longer when<br>computers are connected with<br>two or three small LANs. |
|                             |                      |                                                                                                 | When <b>Small</b> is selected,<br>computers can cover from two<br>or three small LANs to a large<br>LAN, but may not work<br>effectively when the network is<br>connected to a HUB with a<br>spanning tree feature.                                              |
|                             | Hub Link<br>Setting  | Auto<br>Negotiate<br>100Base-TX<br>Full<br>100Base-TX<br>Half<br>10Base-T Full<br>10Base-T Half | Sets a method to link to a HUB.<br>When <b>Auto</b> is set, a connection<br>method to a HUB is selected<br>automatically.                                                                                                    |
|                             | Factory<br>Defaults? | Execute                                                                                         | Specifies whether to initialize<br>the network factory default<br>settings for the Network.                                                                                                    |

| ITEM           |                 | SETTINGS                                                | EXPLANATION                                                                                                    |
|----------------|-----------------|---------------------------------------------------------|----------------------------------------------------------------------------------------------------|
| Print<br>Setup | Personalit<br>y | Auto<br>PostScript<br>PCL<br>IBM PPR<br>EPSON FX        | Selects a printer language.                                                                                                    |
|                | Copies          | <b>1</b> - 999                                          | Selects the default number of copies.                                                                                             |
|                | Duplex          | On/ <b>Off</b>                                          | Specifies Duplex print (option)<br>if a Duplex unit is installed and<br>enabled                                                   |
|                | Binding         | Long Edge<br>Short Edge                                 | Specifies Binding in duplex<br>printing (if a Duplex unit is<br>installed and enabled)                                            |
|                | Media<br>Check  | <b>Enable</b><br>Disable                                | Sets whether the printer checks<br>the matching of printed data<br>size and that of the tray. Only<br>standard sizes are checked. |
|                | Resolution      | 600dpi<br><b>600x1200dpi</b><br>600dpi multi-<br>level. | Sets default resolution.                                                                                                    |

#### **36 – C710n User's Guide** Download from Www.Somanuals.com. All Manuals Search And Download.

| ITEM                      |                            | SETTINGS                                            | EXPLANATION                                                                                                    |
|---------------------------|----------------------------|-----------------------------------------------------|----------------------------------------------------------------------------------------------------|
| Print<br>Setup<br>(cont.) | Toner<br>Save<br>Mode      | On/ <b>Off</b>                                      | This function works effectively<br>only if the data input is color<br>RGB data. This setting is valid<br>in PS and PCL, but does not<br>take effect in the following<br>cases.<br>(1) PS: If Color Matching is set<br>OFF.<br>(2) PS: If any setting other<br>than ASIC Color Matching is<br>set.<br>(3) PS: CMYK data when Ink<br>Simulation Mode is used (valid<br>in any other cases except Case<br>(1) and Case (2) above as long<br>as data is RGB).<br>(4) PCL binary data (Color/<br>Monochrome). |
|                           | Mono-<br>Print<br>Speed    | Auto<br>Color Speed<br>Normal Speed<br>High Quality | Sets the monochrome print<br>speed. Prints at the most<br>appropriate speed for page<br>process if <b>Auto</b> is set.<br>Prints always at the color print<br>speed if <b>Color</b> is set.<br>Prints always at the<br>monochrome print speed if<br><b>Normal</b> is set.<br>Prints always at 26ppm of the<br>gradation print speed for both<br>color and monochrome print if<br><b>High Quality</b> is set.                                                                                             |
|                           | Default<br>Orientatio<br>n | <b>Portrait</b><br>Landscape                        | Specifies print orientation.<br>Not valid for PS (valid only for<br>PCL/ IBMPPR/EPSONFX/ HP-<br>GL2).                                                                                                    |

| ITEM                      |                     | SETTINGS                                                                                                    | EXPLANATION                                                                                                    |
|---------------------------|---------------------|----------------------------------------------------------------------------------------------------|----------------------------------------------------------------------------------------------------|
| Print<br>Setup<br>(cont.) | Form<br>Length      | 5 lines<br>~<br><b>60 lines</b><br>~<br>128 lines                                                                                                    | Sets the number of lines that<br>can be printed on a page<br>Not valid for PS (valid only for<br>PCL/HP-GL2).<br>Default values listed to the left<br>are for Letter/A4. In practice,<br>however, they change according<br>to the size of paper loaded in<br>the tray. |
|                           | Edit Size           | Cassette<br>Size/Letter/<br>Executive/<br>Legal14/<br>Legal13.5/<br>Legal13/A4/<br>A5/A6/B5/<br>Custom/C5/<br>Com-10<br>Envelope/<br>Monarch<br>Envelope/DL<br>Envelope/C5/<br>Com-9<br>Envelope | Sets the size of an area to draw<br>when the host PC does not<br>specify the size via the paper<br>edit size designating command<br>(Not valid for PS - only for PCL).                                                                                                 |
|                           | Trapping            | <b>Off</b><br>Narrow<br>Wide                                                                                                    | Trapping, or spreading and<br>choking, is a prepress<br>technique consisting of creating<br>small overlaps between<br>abutting colors in order to mask<br>registration issues in the<br>graphical production.                                                          |
|                           | Trapping X<br>Width | 0 pixels<br>~<br>4 pixels                                                                                                    | Sets the horizontal dimension of the trapping area.                                                                                                    |
|                           | Trapping Y<br>Width | 0 pixels<br>~<br>4 pixels                                                                                                    | Sets the vertical dimension of the trapping area.                                                                                                    |

| ITEM                                  |                      | SETTINGS                                     | EXPLANATION                                                                                                    |
|---------------------------------------|----------------------|----------------------------------------------|----------------------------------------------------------------------------------------------------|
| Print<br>Setup<br>(cont.)<br>PS Setup | X<br>Dimension       | 64 mm<br>~<br><b>210 mm</b><br>~<br>216 mm   | Specifies paper width of<br>Custom paper as a default<br>value.<br>Sets a paper size at right angles<br>to the paper run direction.                                                                                                    |
|                                       | Y<br>Dimension       | 127 mm<br>~<br><b>297 mm</b><br>~<br>1220 mm | Specifies paper length of<br>Custom paper as a default<br>value.<br>Sets a paper size in the same<br>direction as the paper run<br>direction.                                                                                                    |
|                                       | Network<br>Protocol  | ASCII/ <b>RAW</b>                            | Specifies PS communication<br>protocol mode of data from NIC<br>port.<br>(In RAW mode, Ctrl-T is<br>invalid). PS models only.                                                                                                    |
|                                       | Parallel<br>Protocol | <b>ASCII</b> /RAW                            | Specifies PS communication<br>protocol mode of data from<br>Centronics port.<br>(In RAW mode, Ctrl-T is<br>invalid). PS models only.                                                                                                    |
|                                       | USB<br>Protocol      | ASCII/ <b>RAW</b>                            | Specifies PS communication<br>protocol mode of data from USB<br>port.<br>(In RAW mode, Ctrl-T is<br>invalid). PS models only.                                                                                                    |
| PCL<br>Setup                          | Font<br>Source       | Resident                                     | Specifies the location of PCL default font.                                                                                                    |
|                                       | Font<br>Number       | <b>10 ~</b> I90                              | Sets the PCL font number.<br>The valid range of this variable<br>changes depending on the<br>FONT SOURCE setting at the<br>time. If the default font is set<br>for FONT SOURCE, the number<br>starts at 0. If it is not, the<br>number starts at 1. The<br>maximum value is equal to the<br>number of fonts installed in<br>FONT SOURCE. |

| ITEM                    |                   | SETTINGS                                           | EXPLANATION                                                                                                    |
|-------------------------|-------------------|----------------------------------------------------|----------------------------------------------------------------------------------------------------|
| PCL<br>Setup<br>(cont.) | Font Pitch        | 99.9 CPI<br>~<br><b>10.00 CPI</b><br>~<br>0.44 CPI | Width of the PCL default font in<br>characters per inch (CPI).<br>Default font is fixed-pitch,<br>scalable font.<br>The value of pitch is displayed<br>down to the second decimal<br>place.<br>Displayed only when the font<br>selected in Font No. is a fixed-<br>spacing, scalable font.                                                                                                    |
|                         | Symbol<br>Set     | PC-8                                               | Sets the symbol set of PCL (see machine operator panel for complete list).                                                                                                    |
|                         | A4 Print<br>Width | <b>78 column</b><br>80 column                      | Sets the number of characters<br>for A4 paper.<br>Auto LF.<br>This is for 10-CPI characters<br>when Auto CR/LF Mode is set to<br>OFF.<br>This menu is enabled only when<br>A4 paper is selected in the<br>menu that sets the print width<br>of A4 paper in portrait<br>orientation.<br>Usually, such A4 paper print<br>width is set slightly narrower<br>than 8 inches (about 7.93<br>inches).<br>This setting cannot print 80 10-<br>cpi characters (only prints up to<br>78 10-cpi characters). 80<br>characters set at A4 Print Width<br>widen the right and left<br>margins.<br>A PCL command selects or<br>selects/deselects Auto CR/LF<br>mode. |

| ITEM                    |                    | SETTINGS                       | EXPLANATION                                                                                                    |
|-------------------------|--------------------|--------------------------------|----------------------------------------------------------------------------------------------------|
| PCL<br>Setup<br>(cont.) | White<br>Page skip | On/ <b>Off</b>                 | Sets whether to eject a page<br>without any data to print (blank<br>page) upon reception of FF<br>command (OCH) in PCL Mode.<br>OFF: Ejecting.                                                                                                    |
|                         | CR<br>Function     | <b>CR</b> /CR+LF               | Sets action when CR code is<br>received in PCL.<br>CR: Carriage Return<br>CR+LF: Carriage Return and<br>Line Feed                                                                                                    |
|                         | LF<br>Function     | LF/LF+CR                       | Sets action when LF code is<br>received in PCL.<br>LF: Line Feed<br>LF+CR: Line Feed and Carriage<br>Return                                                                                                    |
|                         | Print<br>Margin    | Normal<br>1/5 inch<br>1/6 inch | Sets a non-printable area of<br>paper.<br>The width of the area along the<br>right and left sides of paper<br>(left and right sides depend on<br>paper orientation).<br>NORMAL: PCL emulation<br>compatible, approximately 1/<br>4~1/4.3INCH (depending on<br>paper) is outside the printable<br>area. |
|                         | True<br>Black      | On/ <b>Off</b>                 | Sets whether to use Composite<br>Black (cmyk mixed) or Pure<br>Black (K only) for the black<br>(100%) in image data.<br>OFF: Mode using Composite<br>Black<br>ON: Mode using Pure Black<br>(PCL only)                                                                                                  |

| ITEM                         |                     | SETTINGS                                                    | EXPLANATION                                                                                                    |
|------------------------------|---------------------|-------------------------------------------------------------|----------------------------------------------------------------------------------------------------|
| PCL<br>Setup<br>(cont.)<br>) | Pen Width<br>Adjust | <b>On</b> /Off                                              | When minimum width is<br>specified in PCL, sometimes a<br>1-dot line, looks broken.<br>With PEN WIDTH Adjust set to<br>ON, when the minimum width is<br>specified, the line width will be<br>emphasized so as to look wider<br>than a 1-dot line.<br>With PEN WIDTH Adjust set to<br>OFF, the line will appear as<br>before. |
|                              | Tray 2 ID#          | 1 ~ <b>5</b> ~ 59                                           | Sets the # to specify Tray 2 for<br>the paper feed destination<br>command (ESC&I#H) in PCL5e<br>emulation.<br>(Displayed only if Tray 2 is<br>installed).                                                                                                    |
|                              | Tray 3 ID#          | 1 ~ <b>20</b> ~ 59                                          | Sets the # to specify Tray 3 for<br>the paper feed destination<br>command (ESC&I#H) in PCL5e<br>emulation.<br>(Displayed only if Tray 3 is<br>installed).                                                                                                    |
|                              | MPTray<br>ID#       | 1 ~ <b>4</b> ~ 59                                           | Sets the # to specify the MP<br>tray for the paper feed<br>destination command<br>(ESC&I#H) in PCL5e emulation.                                                                                                    |
| IBM PPR<br>Setup             | Character<br>Pitch  | <b>10 CPI</b><br>12 CPI<br>17 CPI<br>20 CPI<br>Proportional | Specifies character pitch in IBM PPR emulation.                                                                                                    |
|                              | Font<br>Condense    | <b>12CPI to</b><br><b>20CPI</b><br>12CPI to 12CPI           | Specifies 12CPI pitch for Condense Mode.                                                                                                    |
|                              | Character<br>Set    | <b>SET-2</b><br>SET-1                                       | Sets a character set.                                                                                                    |

| ITEM                        |                    | SETTINGS                    | EXPLANATION                                                                                                    |
|-----------------------------|--------------------|-----------------------------|----------------------------------------------------------------------------------------------------|
| IBM PPR<br>Setup<br>(cont.) | Symbo<br>Set       | IBM 437                     | Sets the Symbol Set for IBM<br>PPR (see machine operator<br>panel for complete list).                                           |
|                             | Letter O<br>Style  | Enable/<br><b>Disable</b>   | Specifies the style that replaces $\emptyset$ (9B) and $Y$ (9D) with $\emptyset$ (ou) and $\emptyset$ (zero).                   |
|                             | Zero<br>Character  | <b>Normal</b> /<br>Slashed  | Specifies the style of 0(zero).<br>SLASHED: SLASH ZERO                                                                          |
|                             | Line Pitch         | <b>6</b> /8 LPI             | Sets line space.                                                                                                    |
|                             | White<br>Page Skip | On/ <b>Off</b>              | Sets whether to eject a blank<br>sheet. Available only when<br>simplex is set.                                                  |
|                             | CR<br>Function     | CR/CR+LF                    | Sets action when CR code is received.                                                                                           |
|                             | LF<br>Function     | LF/LF+CR                    | Sets action when LF code is received.                                                                                           |
|                             | Line<br>Length     | <b>80</b> /136<br>Column    | Specifies the number of characters per line.                                                                                    |
|                             | Form<br>Length     | 11/ <b>11.7</b> /12<br>inch | Specifies the length of paper.                                                                                                  |
|                             | TOF<br>Position    | <b>0.0</b> /0.1/~1.0 inch   | Sets the position from the top edge of paper.                                                                                   |
|                             | Left<br>Margin     | <b>0.0</b> /0.1/~1.0 inch   | Sets the amount to shift the horizontal print start position to the right.                                                      |
|                             | Fit to<br>Letter   | Enable/<br>Disable          | Sets the printing mode that can<br>fit print data, equivalent to 11<br>inches (66 lines), in the<br>LETTER-size printable area. |
|                             | Text<br>Height     | Same/Diff                   | Sets height of a character.<br>SAME: Regardless of CPI, same<br>height<br>DIFF: According to CPI,<br>character heights vary.    |

| ITEM              |                    | SETTINGS                                                   | EXPLANATION                                                                                                    |
|-------------------|--------------------|------------------------------------------------------------|----------------------------------------------------------------------------------------------------|
| EPSON<br>FX Setup | Character<br>Pitch | <b>10 CPI/</b> 12<br>CPI/17 CPI<br>20 CPI/<br>Proportional | Specifies character pitch in Epson FX emulation.                                                                                |
|                   | Character<br>Set   | <b>SET-2</b><br>SET-1                                      | Sets a character set.                                                                                                    |
|                   | Symbol<br>Set      | IBM 437                                                    | Sets the Symbol Set for Epson<br>FX Emulation.<br>(see machine operator panel for<br>complete list).                            |
|                   | Letter O<br>Style  | Enable/<br><b>Disable</b>                                  | Specifies the style that replaces $\emptyset$ (9B) and Y (9D) with $\emptyset$ (ou) and $\emptyset$ (zero).                     |
|                   | Zero<br>Character  | <b>Normal</b> /<br>Slashed                                 | Specifies the style of 0(zero).<br>SLASHED: SLASH ZERO                                                                          |
|                   | Line Pitch         | <b>6</b> /8 LPI                                            | Sets line space.                                                                                                    |
|                   | White<br>Page Skip | On/ <b>Off</b>                                             | Sets whether to eject a blank<br>sheet. Available only when<br>simplex is set.                                                  |
|                   | CR<br>Function     | CR/CR+LF                                                   | Sets action when CR code is received.                                                                                           |
|                   | Line<br>Length     | <b>80</b> /136<br>Column                                   | Specifies the number of characters per line.                                                                                    |
|                   | Form<br>Length     | 11/ <b>11.7</b> /12<br>inch                                | Specifies the length of paper.                                                                                                  |
|                   | TOF<br>Position    | <b>0.0</b> /0.1/~1.0 inch                                  | Sets the position from the top edge of paper.                                                                                   |
|                   | Left<br>Margin     | <b>0.0</b> /0.1/~1.0 inch                                  | Sets the amount to shift the<br>horizontal print start position to<br>the right.                                                |
|                   | Fit to<br>Letter   | Enable/<br><b>Disable</b>                                  | Sets the printing mode that can<br>fit print data, equivalent to 11<br>inches (66 lines), in the<br>LETTER-size printable area. |

| ITEM                         |                        | SETTINGS                                 | EXPLANATION                                                                                                    |
|------------------------------|------------------------|------------------------------------------|----------------------------------------------------------------------------------------------------|
| EPSON<br>FX Setup<br>(cont.) | Text<br>Height         | Same/Diff                                | Sets height of a character.<br>SAME: Regardless of CPI, same<br>height<br>DIFF: According to CPI,<br>character heights vary.                                                                                                    |
| Color<br>Setup               | Ink<br>Simulation      | <b>Off</b><br>SWOP<br>Euroscale<br>Japan | The machine has its own<br>process simulation engine<br>which simulates standard colors<br>in the printer.<br>This function is available only<br>with PS language jobs.                                                                                                    |
|                              | UCR                    | <b>Low</b><br>Medium<br>High             | Selects limitation to the toner<br>layer thickness.<br>If paper curl occurs in dark<br>printing, selecting MEDIUM or<br>LIGHT sometimes helps reduce<br>this curl.<br>UCR = Under Color Removal.                                                                                                    |
|                              | CMY<br>100%<br>Density | Enable/<br><b>Disable</b>                | Enable/Disable 100% output<br>against the CMY100% TRC<br>compensation. Ordinarily, the<br>TRC compensation function<br>holds control for the<br>appropriate print density; thus<br>100% output is not always<br>possible.<br>Selecting ENABLE will enable<br>100% output in any individual<br>color. The actual print, including<br>the TRC compensation function<br>is limited to an appropriate<br>area. This function is for special<br>purposes such as specification<br>in CMYK color reduction in PS. |
|                              | CMYK<br>Conversio<br>n | <b>On</b> /Off                           | Setting to "OFF" will simplify<br>the conversion process of CMYK<br>data, which will reduce the<br>processing time.<br>This setting is ignored when Ink<br>Simulation function is used.<br>PS only                                                                                                    |

| ITEM                                                                                                    |                           | SETTINGS                                                                                           | EXPLANATION                                                                                                    |
|----------------------------------------------------------------------------------------------------|---------------------------|----------------------------------------------------------------------------------------------------|----------------------------------------------------------------------------------------------------|
| Memory<br>Setup                                                                                                    | Receive<br>Buffer<br>Size | Auto<br>0.5 megabyte<br>1 megabyte<br>2 megabyte<br>4 megabyte<br>8 megabyte<br>16 megabyte        | Sets the size of receive buffer                                                                                                    |
|                                                                                                    | Resource<br>Save          | Auto<br>Off<br>0.5 megabyte<br>1 megabyte<br>2 megabyte<br>4 megabyte<br>8 megabyte<br>16 megabyte | Sets the size of resource saving area.                                                                                                    |
| HDD<br>Setup<br><i>This item<br/>is</i><br><i>displayed</i><br><i>only if a</i><br><i>HDD</i><br><i>(option)</i><br><i>is</i><br><i>installed</i> . | Initialize                | Execute                                                                                            | Initializes the HDD to the<br>factory default setting. Machine<br>performs partition-division, and<br>initializes each partition.<br>When this menu is executed,<br>the following confirmation<br>message appears.<br>Are You Sure? Yes/No<br>If <b>No</b> is selected, you will return<br>to the previous menu.<br>If <b>Yes</b> is selected, the following<br>confirmation message appears.<br>Execute Now? Yes/No<br>If <b>No</b> is selected, you will return<br>to the previous menu.<br>The request to execute HDD<br>initialization is put into the<br>memory and initialization will<br>be executed at the next power<br>cycle.<br>If <b>Yes</b> is selected, shutdown<br>takes place, and the HDD is<br>initialized at power Off/On<br>cycle. |

| ITEM                    |                     | SETTINGS                                            | EXPLANATION                                                                                                    |
|-------------------------|---------------------|-----------------------------------------------------|----------------------------------------------------------------------------------------------------|
| HDD<br>Setup<br>(cont.) | Resize<br>Partition | PCL nn%/<br>Common<br>mm%/PSII%/<br><apply></apply> | Specifies the size of partition.<br>Specifies a size by ratio to the<br>whole HDD in % (1% unit).<br>nn,mm,ll: 1 - 98 and<br>nn+mm+ll=100<br>The sizes are displayed in the<br>partition list and can be<br>changed by selecting the<br>partition size to be changed. If<br><b>Apply</b> is selected, the following<br>confirmation message appears.<br><b>Are You Sure? Yes/No</b><br><b>No</b> = return to the previous |
|                         |                     |                                                     | menu.                                                                                                    |
|                         |                     |                                                     | Yes = Execute Now? Yes/No                                                                                                    |
|                         |                     |                                                     | <b>No</b> = return to the previous<br>menu. The request is put into<br>the memory and the hard disk<br>initialization and partition size<br>change will be executed at next<br>power cycle.                                                                                                    |
|                         |                     |                                                     | <b>Yes</b> = shutdown. Hard disk<br>initialization and partition size<br>change will be executed at<br>Power Off/On cycle.                                                                                                    |
|                         |                     |                                                     | In Non-PS machines, PS is replaced by COMMON, so the message is displayed as "PCL/ COMMON/COMMON".                                                                                                    |

| ITEM                    |                             | SETTINGS                   | EXPLANATION                                                                                                    |
|-------------------------|-----------------------------|----------------------------|----------------------------------------------------------------------------------------------------|
| HDD<br>Setup<br>(cont.) | Format<br>Partition         | PCL<br>Common<br>PS        | Formats a specified partition.<br>When the Enter button is<br>pressed, the following<br>confirmation message appears.<br>Are You Sure? Yes/No<br>No =I return to the previous<br>menu.<br>Yes = Execute Now? Yes/No<br>No i=I return to the previous<br>menu. The request to execute<br>partition formatting is put into<br>the memory and formatting will<br>be executed at next power<br>cycle.<br>Yes =shutdown. The partition<br>is formatted at power Off/On<br>cycle.<br>In Non-PS machines, PS is<br>replaced by Common, so the<br>message is displayed as "PCL/<br>Common/Common". |
| System<br>Setup         | Near Life<br>LED            | <b>Enable</b> /<br>Disable | Controls the settings of the<br><b>Attention LED</b> when near end<br>of life warning of toner, drum,<br>fuser, or belt occurs.<br>Attention LED is lit when<br>enabled, not lit if disabled.<br>(Displays LCD message.)<br>The temporary recovery by<br>opening and closing of the<br>cover in Life error is not<br>included.                                                                                                    |
|                         | Reset<br>Section<br>Counter | Execute                    | Resets the section counter of<br>print statistics function to zero.<br>If <b>Execute</b> is selected, exits<br>from the menu.                                                                                                    |

| ITEM               |                    | SETTINGS           | EXPLANATION                                                                                                    |
|--------------------|--------------------|--------------------|----------------------------------------------------------------------------------------------------|
| Change<br>Password | New<br>Password    | xxxxxxxxxxxx<br>xx | Sets a new password to enter<br>Admin Setup menu<br>From 6 to 12 alpha/numeric<br>digits can be entered.                                                                              |
|                    | Verify<br>password | xxxxxxxxxxxx<br>xx | Forces the User to input the<br>new password to enter Admin<br>Setup.<br>From 6 to 12 alpha/numeric<br>digits can be entered.                                                         |
| Settings           | Reset<br>Settings  | Execute            | Resets EEPROM of CU. Resets<br>User menu to the factory<br>default.<br>If <b>Execute</b> is selected, exits<br>from the menu.                                                         |
|                    | Save<br>Settings   | Execute            | Saves menus currently set.<br>With this function, the menus<br>with which operation was last<br>performed are saved, and<br>overwrites with them menus<br>that were previously saved. |
|                    |                    |                    | When the <b>Enter</b> button is pressed, the following confirmation message appears.                                                                                                  |
|                    |                    |                    | Are You Sure? Yes/No<br>No = the preceding menus are<br>restored.                                                                                                    |
|                    |                    |                    | Yes =, the current menu<br>settings are saved and this<br>menu is exited.                                                                                                    |

# Calibration

| ITEM                    | SETTI<br>NGS | EXPLANATION                                                                                                    |
|-------------------------|--------------|----------------------------------------------------------------------------------------------------|
| Auto Density            | On/Off       | Enables/disables automatic density adjustment.                                                                                                    |
| Adjust<br>Density       | Execute      | If Execute is selected, the<br>printer will immediately adjust<br>density and reflect it in TRC<br>compensation.                                                                                                    |
|                         |              | This adjustment must be<br>executed when the printer is<br>idling. It can become invalid<br>if executed in any other<br>state.                                                                                            |
| Adjust<br>Registration  | Execute      | When this menu is selected, the printer performs AutoAdjust Registration.                                                                                                    |
|                         |              | This adjustment must be executed when the printer is idling.                                                                                                    |
| Print Tuning<br>Pattern | Execute      | Prints the pattern for the user<br>to adjust TRC. Ordinarily, this<br>function is not needed because<br>TRC is automatically adjusted to<br>the recommended levels<br>through density adjustment and<br>TRC compensation. |
|                         |              | Adjustment results will be<br>reflected as offset values<br>(addition) to the corrections<br>through the Adjust Density/TRC<br>Compensation function.                                                                     |

| ITEM                                          |           | SETTI<br>NGS                             | EXPLANATION                                                                                                    |
|-----------------------------------------------|-----------|------------------------------------------|----------------------------------------------------------------------------------------------------|
| Cyan/<br>Magenta/<br>Yellow/Black<br>Tuning   | Highlight | -3,-2,-<br>1,<br><b>0</b> ,+1,+<br>2,+3, | Adjusts HIGHLIGHT (light area)<br>of the TRC.<br>+ = Darker<br>- = Lighter                                                                                                    |
|                                               | Mid-Tone  | -3,-2,-<br>1,<br><b>0</b> ,+1,+<br>2,+3, | Adjusts MID-TONE area of the<br>TRC.<br>+ = Darker<br>- = Lighter                                                                                                    |
|                                               | Dark      | -3,-2,-<br>1,<br><b>0</b> ,+1,+<br>2,+3, | Adjusts DARK area of the TRC.<br>+ = Darker<br>- = Lighter                                                                                                    |
| Cyan/<br>Magenta/<br>Yellow/Black<br>Darkness |           | -3,-2,-<br>1,<br><b>0</b> ,+1,+<br>2,+3, | Adjusts the engine density.<br>The Darkness settings for each<br>of CMYK will be reflected as<br>offset values (addition) to the<br>corrections through the Adjust<br>Density/TRC Compensation<br>function. |

# **Print Statistics**

| ITEM                   | SETTINGS                   | EXPLANATION                                                                                                    |
|------------------------|----------------------------|----------------------------------------------------------------------------------------------------|
| Enter Password         | XXXX                       | Enters a password to enter Print<br>Statistics menu.<br>The default value is "0000".<br>The password for entry to Print<br>Statistics is different from the<br>password for entry to Functions-<br>Admin Setup.<br>"Print Statistics" category is not<br>shown when Print Statistics function is<br>not supported. |
| Section<br>Counter     | <b>Enable</b> /<br>Disable | Specifies if the section counter is<br>displayed in Usage Report Print or<br>not.<br>Enable: Displayed<br>Disable: Not displayed.<br>Enable must be selected in Functions/<br>Print Statistics/Usage Report                                                                                                    |
| Reset Group<br>Counter | Execute                    | Resets the main counter to zero.<br>When executing this menu, resets the<br>main counter to zero and exits from<br>the menu.<br>Enable must be selected in Functions/<br>Print Statistics/Usage Report.                                                                                                    |
| Group Counter          | <b>Enable</b> /<br>Disable | Specifies if the Group counter is<br>displayed in the Usage Report Print.<br><b>Enable</b> : Displayed,<br><b>Disable</b> : Not displayed.<br>Conditions for display:<br>Enable must be selected in Functions/<br>Print Statistics/Usage Report.                                                                   |
| Usage Report           | Enable/<br><b>Disable</b>  | Enables/Disables the printing of the<br>Usage Report.<br>When changing a setting value, the<br>printer is rebooted.                                                                                                    |
| Change<br>Password     |                            | Changes the password.<br>Enable must be selected in Functions/<br>Print Statistics/Usage Report                                                                                                    |

### 52 - C710n User's Guide

| ITEM               | SETTINGS | EXPLANATION                                                                                     |
|--------------------|----------|-------------------------------------------------------------------------------------------------|
| New<br>Password    | хххх     | Sets a new password to enter Print Statistics menu.                                             |
| Verify<br>Password | xxxx     | Re-enter new password set to enter<br>Print Statistics set in New Password<br>for confirmation. |

# Administrator (Boot) Menu

This menu is only accessible to System Administrators. In order to gain access to this menu, follow the instructions in "How to Change the Settings: Administrator" on page 24.

This menu is in English only (default settings in bold type).

# **Parallel Setup**

This menu controls the operation of the printer's Parallel data interface.

| ITEM              | SETTINGS                   | EXPLANATION                                                                 |
|-------------------|----------------------------|-----------------------------------------------------------------------------|
| Enter<br>Password | *****                      | Enter a password to gain entry to the Admin menu.                           |
|                   |                            | Password should be from 6 to 12 digits of alpha/numeric characters (or mix) |
|                   |                            | The default value is "aaaaaa"                                               |
|                   |                            | The printer will restart after the Boot<br>Menu.                            |
| Parallel          | Enable /<br>Disable        | Enables or disables the parallel port.                                      |
| Bi-direction      | <b>Enable</b> /<br>Disable | ENABLE/DISABLE the bi-directional capability of the parallel interface.     |
| Еср               | <b>Enable</b> /<br>Disable | Extended Capabilities Port, enables/<br>disables this function.             |
| Ack Width         |                            | Sets ACK width for compatible reception.                                    |
|                   | Narrow/                    | = 0.5µs                                                                     |
|                   | Medium/                    | = 1.0µs                                                                     |
|                   | Wide                       | = 3.0µs                                                                     |

| ITEM                 | SETTINGS                              | EXPLANATION                                                                                                    |
|----------------------|---------------------------------------|----------------------------------------------------------------------------------------------------|
| Ack / Busy<br>Timing | Ack In Busy<br>/<br>Ack While<br>Busy | Sets the order to output the BUSY and ACK signal for compatible reception.                                                                                                    |
| I-prime              | <b>Disable</b> /<br>3µsec/50µsec      | Sets time to enable/disable I-prime signal                                                                                                    |
| Offline<br>Receive   | Enable /<br><b>Disable</b>            | To Enable/disable of this function. When<br>set to Enable, the interface retains a<br>receive possible state even when switching<br>to Offline. Interface sends the BUSY signal<br>only when the receive buffer is full or a<br>service call occurs. |

## **USB Setup**

This menu controls the operation of the printer's USB data interface.

| ITEM               | SETTINGS                   | EXPLANATION                                                                                                    |
|--------------------|----------------------------|----------------------------------------------------------------------------------------------------|
| Usb                | Enable /<br>Disable        | ENABLES / DISABLES the USB port.                                                                                                    |
| Speed              | 12 / <b>480</b><br>Mbps    | Selects the interface speed. After setting change the menu, the printer restarts on exit.                                                     |
| Soft<br>Reset      | Enable /<br><b>Disable</b> | Enables or disables the SOFT RESET command.                                                                                                   |
| Offline<br>Receive | Enable /<br><b>Disable</b> | OFFLINE RECEIVE.                                                                                                    |
| Serial<br>Number   | <b>Enable</b> /<br>Disable | Specifies whether to ENABLE or DISABLE a USB serial number.<br>The USB serial number is used to identify the USB device connected to your PC. |

When you have changed any settings in the USB MENU, turn the printer **OFF**, then **ON** again.

# **Security Setup**

Only available when a Hard Disk (option) is fitted.

| ITEM                | SETTINGS                       | EXPLANATION                                                                           |
|---------------------|--------------------------------|---------------------------------------------------------------------------------------|
| Job<br>Limitations  | <b>Off</b><br>Encrypted<br>Job | Job limitation mode control.<br>Jobs other than specified ones are<br>rejected.       |
| Reset<br>Cipher Key | Execute                        | Resets a cipher key to be used on an encrypted hard disk.                             |
|                     |                                | When this processing is done, all data stored on the hard disk cannot be restored.    |
|                     |                                | After execution, the following confirmation messages will appear.                     |
|                     |                                | Are You Sure? es / No                                                                 |
|                     |                                | <b>No</b> - display returns to the previous menu.                                     |
|                     |                                | <b>Yes</b> =, the printer automatically reboots and the cipher key reset is executed. |

### Storage System

Only available when a Hard Disk (option) is fitted.

| ITEM                 | SETTINGS | EXPLANATION                                                                                                    |
|----------------------|----------|----------------------------------------------------------------------------------------------------|
| Check File<br>System | Execute  | Resolves mismatch between actual memory<br>and displayed memory available in a file<br>system. Performs administration data (FAT<br>information) recovery. Performs recovery<br>only for an HDD.                          |
| Check All<br>Sectors | Execute  | Performs recovery of defective HDD sector<br>information and a file system mismatch<br>mentioned above. The target device is only a<br>HDD and it takes 30 to 40 minutes to<br>complete this function for an HDD of 10GB. |

| ITEM               | SETTINGS  | EXPLANATION                                                                                                    |
|--------------------|-----------|----------------------------------------------------------------------------------------------------|
| Enable HDD         | Yes<br>No | Even if a machine is inoperable at<br>installation because of a faulty HDD, the<br>machine can be made operable by setting<br>this parameter to <b>No</b> (ignores the existence<br>of the HDD).                                           |
|                    |           | When No is set, access to a HDD results in <b>FAIL</b> because the HDD is regarded as not attached.                                                                                                    |
|                    |           | After setting change and exit from the menu, the printer will restart.                                                                                                    |
| Erase HDD          | Execute   | Deletion of all data stored in the hard disk.<br>DoD 5220.22-M sanitizing formula is used<br>for clearing the desk. The machine will<br>restart after changing setup. The following<br>message appears after pressing the Enter<br>switch. |
|                    |           | Are You Sure? Yes / No                                                                                                    |
|                    |           | <b>NO</b> = return to the source menu                                                                                                    |
|                    |           | <b>Yes</b> = the procedure for clearing disk stars immediately after the machine reboots.                                                                                                    |
|                    |           | If the <b>Cancel</b> button is held down during<br>erasing, the following confirmation<br>messages will appear to discontinue<br>processing.                                                                                               |
|                    |           | Do You Wish to Cancel? Yes / No                                                                                                    |
|                    |           | NO= procedure will continue.                                                                                                    |
|                    |           | <b>YES</b> = procedure will discontinue.                                                                                                    |
| Enable             | No        | Prevents a setting change accompanying                                                                                                    |
| initializatio<br>n | Yes       | initialization of Block Device (HDD,FLASH).                                                                                                    |

## **Power Setup**

| ITEM       | SETTINGS                 | EXPLANATION                             |
|------------|--------------------------|-----------------------------------------|
| Power Save | <b>Enable</b><br>Disable | Sets Enable/Disable of Power Save Mode. |

## Language Setup

| ITEM                   | SETTINGS | EXPLANATION                                                                                                    |
|------------------------|----------|----------------------------------------------------------------------------------------------------|
| Language<br>initialize | Execute  | Initializes the message file loaded in FLASH.<br>When you press the <b>Enter</b> button, the<br>following message, requesting confirmation,<br>will appear,<br><b>Are You Sure? Yes / No</b> |
|                        |          | <b>NO</b> = return to the source menu.<br>The procedure for clearing the disk will start<br>immediately after the menu and rebooting.                                                        |

# **Available Options**

See the instructions supplied with the options.

# Duplex (two-sided printing) Unit

### Oki P/N 43830005

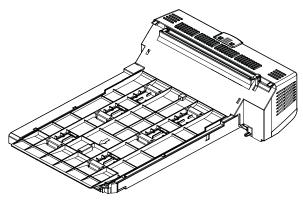

1

The duplex unit adds the function of two-sided printing, using less paper and making large documents easier to handle. It also enables booklet printing, which uses even less paper and makes large documents even easier to handle.

The duplex unit slides straight into the rear of the printer and requires no tools to install.

# **Additional RAM Memory**

### Oki P/N 43363304 (256 MB), 43363305 (512 MB)

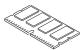

The basic printer model comes equipped with 256MB of main memory. This can be upgraded with an additional memory board of 256MB or 512MB, giving a maximum total memory capacity of 768MB.

Installation takes a few minutes, and requires a medium size cross-head (philips type) screwdriver.

# **Hard Disk Drive**

Oki P/N 41376046

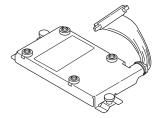

The optional internal hard disk drive (HDD) enables collating of printed pages and can be used to store overlays and macros, fonts, and secure or proof documents waiting to be printed.

Installation takes a few minutes, and requires a medium size cross-head (philips type) screwdriver.

# Additional Paper Tray(s)

### Oki P/N 3855101

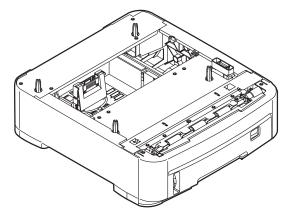

The paper trays hold 530 sheets of 20-lb. US Bond (75 g/m<sup>2</sup>) paper and require no tools to install

# **Clearing Paper Jams**

Provided that you follow the recommendations in this guide on the use of print media, and you keep the media in good condition prior to use, your printer should give years of reliable service. However, paper jams occasionally do occur, and this section explains how to clear them quickly and simply.

Jams can occur due to paper misfeeding from a paper tray or at any point on the paper path. When a jam occurs, the printer immediately stops, and the Status Panel (together with the Status Monitor) informs you. If printing multiple pages (or copies), do not assume that, having cleared an obvious sheet, others will not also be stopped somewhere along the path. These must also be removed in order to restore normal operation.

# **Major Printer Components and Paper Path**

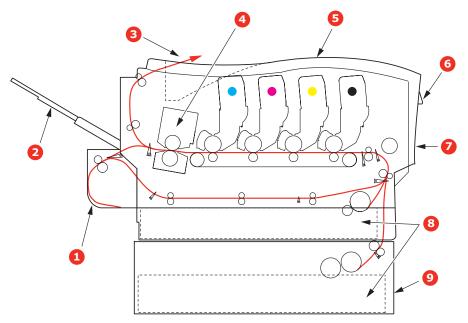

- 1. Duplex unit (if fitted).
- 2. Face-up stacker.
- 3. Paper exit.
- 4. Fuser unit
- 5. Top cover.

- 6. Operator panel.
- 7. Front cover.
- 8. Paper tray.
- 9. Additional paper tray (if fitted)

## 60 - C710n User's Guide

# **Paper Sensor Error Codes**

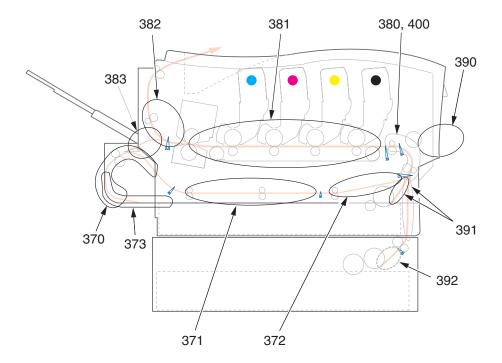

| CODE #         | LOCATION      | CODE # | LOCATION                        |
|----------------|---------------|--------|---------------------------------|
| 370            | Duplex unit * | 382    | Paper exit                      |
| 371            | Duplex unit * | 383    | Duplex unit *                   |
| 372            | Duplex unit * | 390    | MP Tray                         |
| 373            | Duplex unit * | 391    | Paper Tray                      |
| 380 Paper feed |               | 392    | 2 <sup>nd</sup> Paper tray<br>* |
| 381            | Paper path    | 400    | Paper size                      |

\* (if fitted).

**1.** If a sheet is well advanced out of the top of the printer, simply grip it and pull gently to draw it fully out. If it does not remove easily, do not use excessive force. It can be removed from the rear later.

### 61 - C710n User's Guide

2. Press the cover release and open the printer's top cover fully.

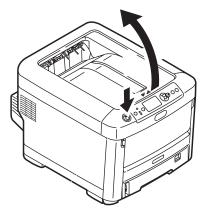

## WARNING!

If the printer has been powered on, the fuser will be hot. This area is clearly labelled. Do not touch.

**3.** Note the positions of the four toner cartridges (a) and image drums (b). It is essential that they go back in the same order.

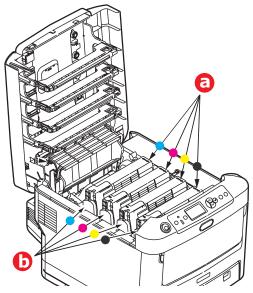

It will be necessary to remove the four image drums to gain access to the paper path.

### **62 – C710n User's Guide** Download from Www.Somanuals.com. All Manuals Search And Download.

**4.** Holding it by its top centre, lift the cyan image drum, complete with its toner cartridge, up and out of the printer.

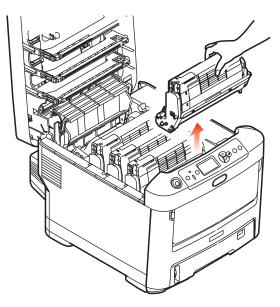

**5.** Put the assembly down gently onto a piece of paper to prevent toner from marking your furniture and to avoid damaging the green drum surface, and cover.

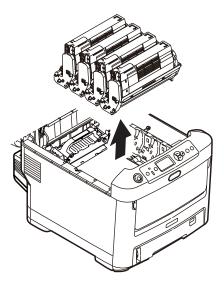

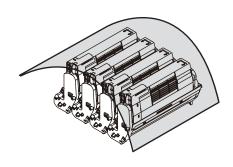

## CAUTION!

The green image drum surface at the base of the Image Drum is very delicate and light sensitive. Do not touch it and do not expose it to normal room light for more than 5 minutes.

**6.** Repeat this removal procedure for each of the remaining image drum units.

**7.** Look into the printer to check whether any sheets of paper are visible on any part of the belt unit.

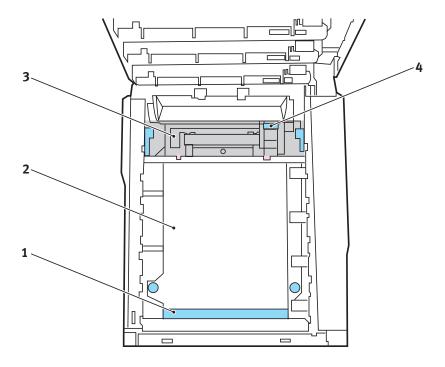

### **CAUTION!**

Do not use any sharp or abrasive objects to separate sheets from the belt. This may damage the belt surface.

(a) To remove a sheet with its leading edge at the front of the belt (1), carefully lift the sheet from the belt and pull it

forwards into the internal drum cavity and withdraw the sheet.

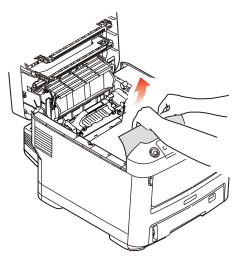

(b) To remove a sheet from the central area of the belt (2), carefully separate the sheet from the belt surface and withdraw the sheet.

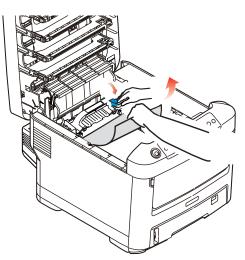

(c) To remove a sheet just entering the fuser (3), separate the trailing edge of the sheet from the belt, push the fuser pressure release lever (4) towards the front and down to release the fuser's grip on the sheet, and withdraw the

### 66 – C710n User's Guide

sheet through the drum cavity area. Then allow the pressure release lever to rise again.

### Note:

If the sheet is well advanced into the fuser (only a short length is still visible), do not attempt to pull it back. Follow the next steps.

(d) To remove a sheet in the fuser; push the two retaining levers (a) towards the rear of the printer to release the fuser. Withdraw the fuser unit using the handle (b).

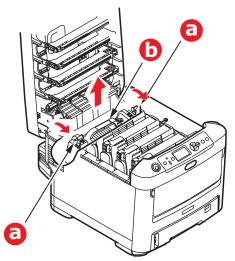

Press release lever (c) and pull the trapped paper from the fuser.

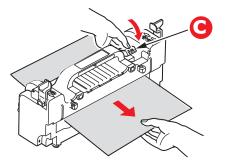

#### **67** – **C710n User's Guide** Download from Www.Somanuals.com. All Manuals Search And Download.

(e) Replace fuser unit into the machine and move locking levers (a) toward the rear of the machine.

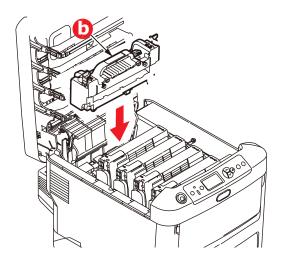

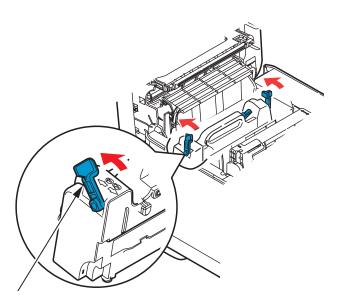

**8.** Starting with the cyan image drum unit nearest the fuser, replace the four image drums into the drum cavity, making sure to locate them in the correct order.

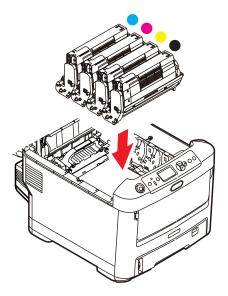

Holding the complete assembly by its top centre, lower it into place in the printer, locating the pegs at each end into their slots in the sides of the printer cavity.

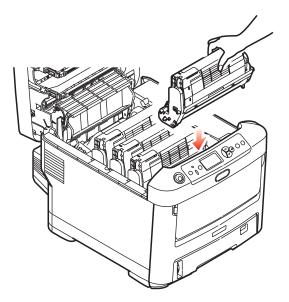

### **69 – C710n User's Guide** Download from Www.Somanuals.com. All Manuals Search And Download.

- **9.** Lower the top cover but do not press down to latch it closed yet. This will protect the drums from excessive exposure to room lighting while you check the remaining areas for jammed sheets.
- **10.** Open the rear exit tray (a) and check for a sheet of paper in the rear path area (b).

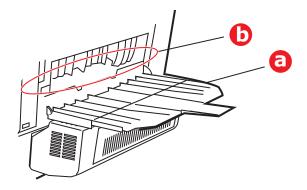

- Pull out any sheets found in this area.
- If the sheet is low down in this area and difficult to remove, it is probably still gripped by the fuser. In this case raise the top cover, reach around and press down on the fuser pressure release lever (a).

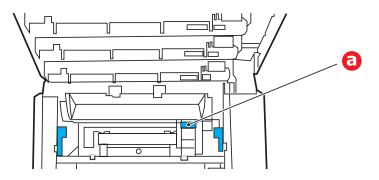

**11.** If you are not using the rear exit tray, close it once any paper has been removed from this area.

**12.** If a duplex unit is fitted, lift lever (a) and lower the duplex unit cover and pull out any sheets found in this area. Close the duplex unit cover

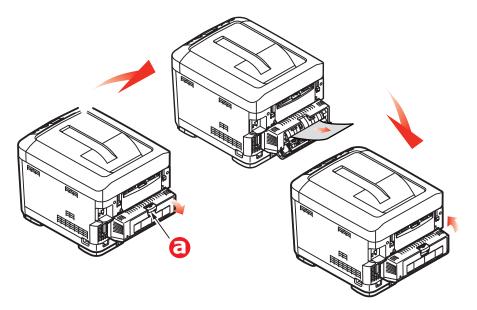

**13.** Pull down the MP Tray using the depressions (b). Lift the front cover release lever and lower the front cover.

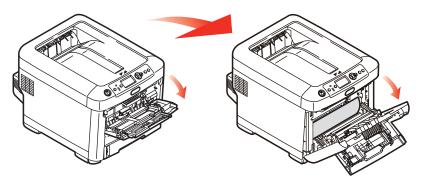

**14.** Check inside the cover for sheets in this area and remove any that you find, then close the cover.

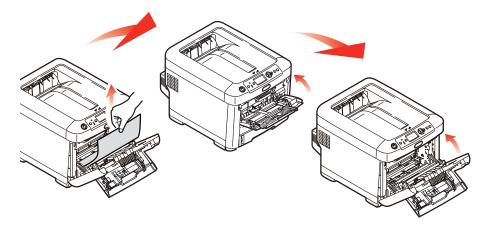

**15.** Pull out the paper tray and ensure that all paper is stacked properly, is undamaged, and that the paper guides are properly positioned against the edges of the paper stack. When satisfied, replace the tray.

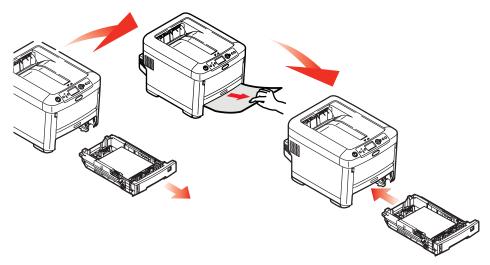

**16.** Finally, close the top cover and press down firmly so that the cover latches closed.

When the jam has been cleared, if Jam Recovery is set to ON in the System Configuration Menu, the printer will attempt to reprint any pages lost due to paper jams.

### 72 - C710n User's Guide

## **Replacing Consumables and Maintenance Items**

## **Order Information**

Only use genuine Oki Original products to ensure the best quality and performance from your hardware. Non Oki Original products may adversely affect your printer's performance and invalidate your warranty.

| ITEM                | LIFE                  | ORDER<br>NO. |
|---------------------|-----------------------|--------------|
| Toner, black        | 10,000 Letter @ 5%    | 43866104     |
| Toner, cyan         | 10,000 Letter @ 5%    | 43866103     |
| Toner, magenta      | 10,000 Letter @ 5%    | 43866102     |
| Toner, yellow       | 10,000 Letter @ 5%    | 43866101     |
| Image drum, black   | 20,000 Letter pages*  | 43913804     |
| Image drum, cyan    | 20,000 Letter pages*  | 43913803     |
| Image drum, magenta | 20,000 Letter pages*  | 43913802     |
| Image drum, yellow  | 20,000 Letter pages*  | 43913801     |
| Fuser, 120V**       | 60,000 Letter pages*  | 43854901     |
| Fuser, 230V         |                       | 43854902     |
| Transfer belt**     | 60,000 Letter @ 3/job | 43363411     |

\* Based on continuous print.

\*\* Fusers and transfer belts are replaceable maintenance items. They are warranted against defects for 90 days. When the printer display indicates that they are near end of life, a replacement must be purchased.

## **Toner Cartridge Replacement**

#### Note:

When the LCD display indicates TONER LOW, or if print appears faded, first open the top cover and try tapping the cartridge a few times to evenly distribute the toner powder. This will enable you to obtain the best "yield" from your toner cartridge.

#### CAUTION!

To avoid toner wastage and possible toner sensor errors, do not change the toner cartridge(s) until "TONER EMPTY" is displayed.

Have a sheet of paper handy so that you have somewhere to place the used cartridge while you install the new one.

Dispose of the old cartridge responsibly, inside the pack that the new one came in. Follow any regulations, recommendations, etc., which may be in force concerning waste recycling.

If you do spill any toner powder, lightly brush it off. If this is not enough, use a cool, damp cloth to remove any residue.

Do not use hot water, and never use solvents of any kind. They will make stains permanent.

#### WARNING!

If you inhale any toner or get it in your eyes, drink a little water or bathe your eyes liberally in cold water. Seek medical attention immediately.

**1.** Press the cover release and open the printer's top cover fully.

#### WARNING

If the printer has been powered on, the fuser may be hot. This area is clearly labelled. Do not touch.

Download from Www.Somanuals.com. All Manuals Search And Download.

**2.** Note the positions of the four cartridges.

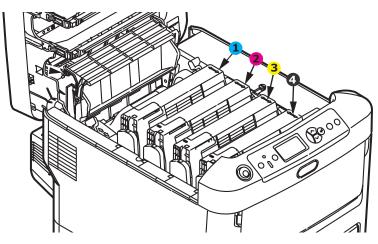

- 1 = cyan
- 2 magenta
- 3 =yelloiw
- 4 = black
- (a) Pull the colored toner release lever on the cartridge to be replaced fully towards the front of the printer.

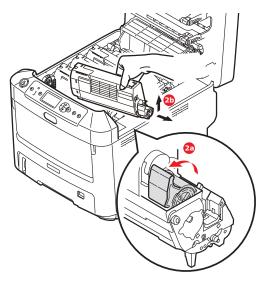

(b) Lift the right-hand end of the cartridge and then draw the cartridge to the right to release the left-hand end as shown, and withdraw the toner cartridge out of the printer.

#### 75 - C710n User's Guide

Download from Www.Somanuals.com. All Manuals Search And Download.

**3.** Clean the top of the ID unit with a clean, lint free cloth.

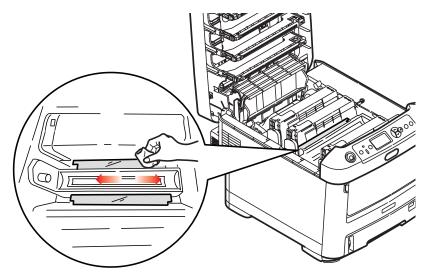

- **4.** Put the cartridge down gently onto a piece of paper to prevent toner from marking your furniture.
- **5.** Remove the new cartridge from its box but leave its wrapping material in place for the moment.
- **6.** Gently shake the new cartridge from end to end several times to loosen and distribute the toner evenly inside the cartridge.

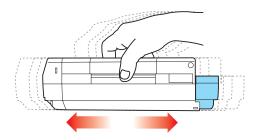

**7.** Remove the wrapping material and peel off the adhesive tape from the underside of the cartridge.

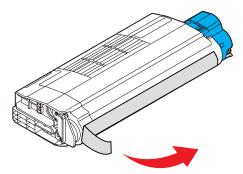

- **8.** Holding the cartridge by its top centre with the colored lever to the right, lower it into the printer over the image drum unit from which the old cartridge was removed.
- **9.** Insert the left end of the cartridge into the top of the image drum unit first, pushing it against the spring on the drum

#### **77 – C710n User's Guide** Download from Www.Somanuals.com. All Manuals Search And Download.

unit, then lower the right end of the cartridge down onto the image drum unit.

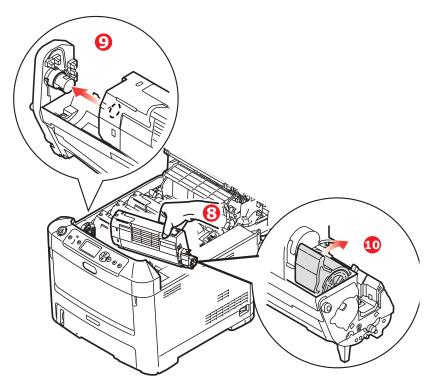

**10.** Pressing gently down on the cartridge to ensure that it is firmly seated, push the colored lever towards the rear of the printer. This will lock the cartridge into place and release toner into the image drum unit.

**11.** Gently wipe the LED head surface with soft tissue.

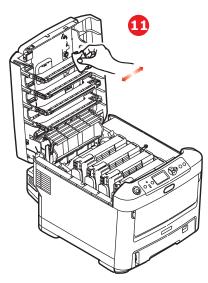

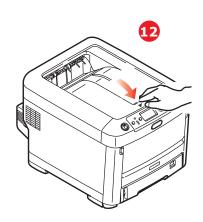

#### CAUTION!

To avoid toner wastage and possible toner sensor errors, do not change the toner cartridge(s) until "TONER EMPTY" is displayed.

**12.** Finally, close the top cover and press down firmly at both sides so that the cover latches closed.

## Image Drum Replacement.

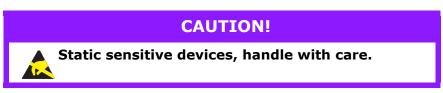

The printer contains four image drums: cyan, magenta, yellow and black.

1. Press the cover release and open the printer's top cover fully.

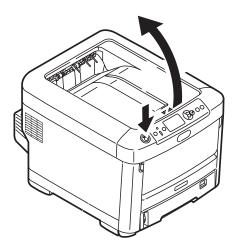

#### WARNING!

If the printer has been powered on, the fuser will be hot. This area is clearly labelled. Do not touch.

#### **80 – C710n User's Guide** Download from Www.Somanuals.com. All Manuals Search And Download.

2. Note the positions of the four toner cartridges (a) and image drums (b). It is essential that they go back in the same order.

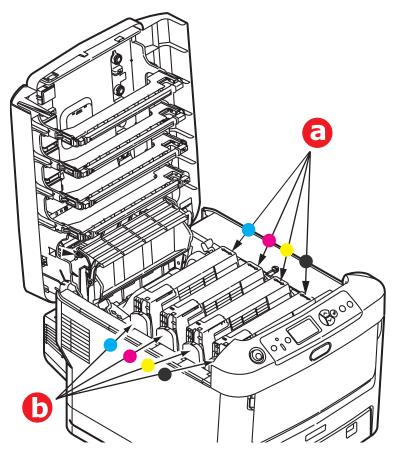

**3.** Holding it by its top centre, lift the image drum, complete with its toner cartridge, up and out of the printer.

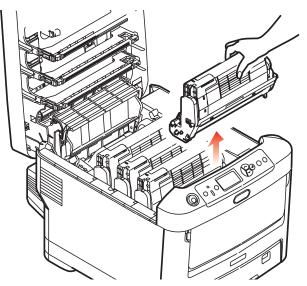

**4.** Put the assembly down gently onto a piece of paper to prevent toner from marking your furniture and to avoid damaging the green drum surface.

#### CAUTION!

The green image drum surface at the base of the ID unit is very delicate and light sensitive. Do not touch it and do not expose it to normal room light for more than 5 minutes. If the drum unit needs to be out of the printer for longer than this, please wrap the cartridge inside a black plastic bag to keep it away from light. Never expose the drum to direct sunlight or very bright room lighting. **5.** With the colored toner release lever (1) to the right, pull the lever towards you. This will release the bond between the toner cartridge and the image drum unit.

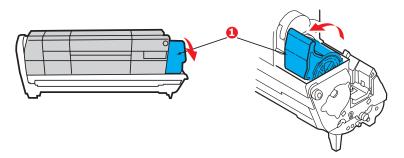

**6.** Lift the right-hand end of the toner cartridge (1) and then draw the cartridge to the right to release the left-hand end as shown (2), and withdraw the toner cartridge out of the image drum cartridge. Place the cartridge on a piece of paper to avoid marking your furniture.

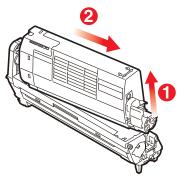

7. Take the new image drum cartridge out of its packaging and place it on the piece of paper where the old cartridge was placed. Keep it the same way round as the old unit. Pack the old cartridge inside the packaging material for disposal.

#### Note:

Follow instructions that come with the new image drum for additional information such as the removal of packaging material etc. 8. Place the toner cartridge onto the new image drum cartridge as shown. Push the left end in first, and then lower the right end in. (It is not necessary to fit a new toner cartridge at this time unless the remaining toner level is very low.)

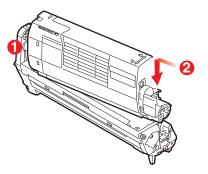

**9.** Push the colored release lever away from you to lock the toner cartridge onto the new image drum unit and release toner into it.

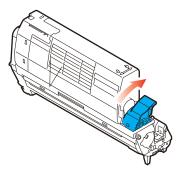

**10.** Holding the complete assembly by its top centre, lower it into place in the printer, locating the pegs at each end into their slots in the sides of the printer cavity.

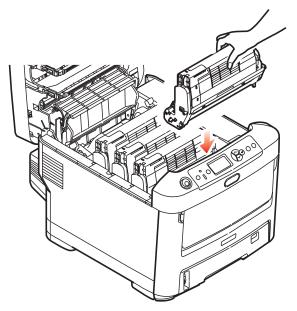

**11.** Finally, close the top cover and press down firmly at both sides so that the cover latches closed.

#### Note:

If you need to return or transport your printer for any reason, please make sure you remove the image drum unit beforehand and place in the bag provided. This is to avoid toner spillage.

## **Replacing the Transfer Belt Unit**

The belt unit is located under the four image drums. This unit requires replacement approximately every 60,000 pages.

Switch off the printer and allow the fuser to cool for about 10 minutes before opening the cover.

#### **85** – **C710n User's Guide** Download from Www.Somanuals.com. All Manuals Search And Download.

**1.** Press the cover release and open the printer's top cover fully.

#### WARNING!

If the printer has been powered on, the fuser will be hot. This area is clearly labelled. Do not touch.

2. Note the positions of the four toner cartridges (a) and image drums (b). It is essential that they go back in the same order.

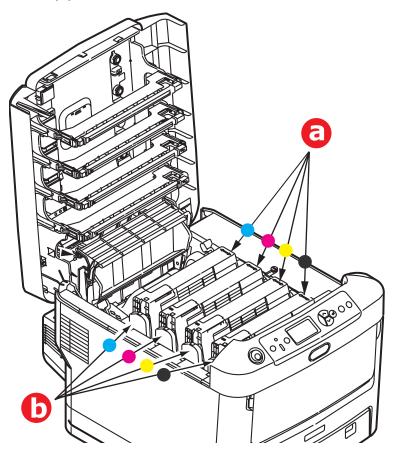

**3.** Lift each of the image drum units out of the printer and place them in a safe place away from direct sources of heat and light.

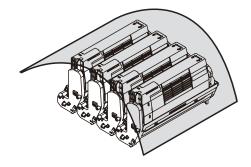

#### **CAUTION!**

The green image drum surface at the base of each cartridge is very delicate and light sensitive. Do not touch it and do not expose it to normal room light for more than 5 minutes. If the drum unit needs to be out of the printer for longer than this, please wrap the cartridge inside a black plastic bag to keep it away from light. Never expose the drum to direct sunlight or very bright room lighting. **4.** Locate the two fasteners (a) at each side of the belt and the lifting bar (b) at the front end.

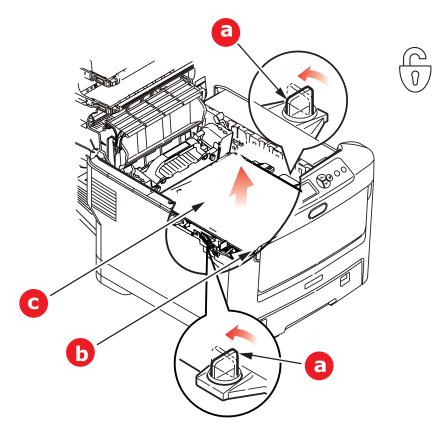

- **5.** Turn the two fasteners 90° to the left. This will release the belt from the printer chassis.
- **6.** Pull the lifting bar (b) upwards so that the belt tilts up towards the front, and withdraw the belt unit (c) from the printer.
- Lower the new belt unit into place, with the lifting bar at the front and the drive gear towards the rear of the printer. Locate the drive gear into the gear inside the printer by the

rear left corner of the unit, and lower the belt unit flat inside the printer.

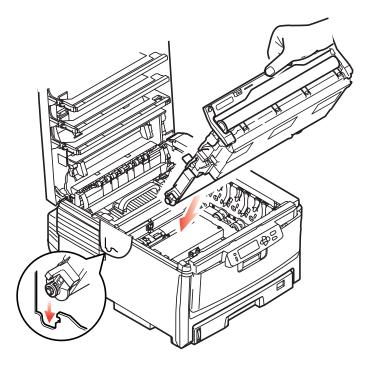

#### **89 – C710n User's Guide** Download from Www.Somanuals.com. All Manuals Search And Download.

**8.** Turn the two fasteners (a) 90° to the right until they lock. This will secure the belt unit in place.

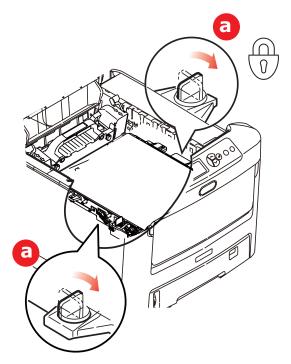

- **9.** Replace the four image drums, complete with their toner cartridges, into the printer in the same sequence as they came out: cyan (nearest the rear), magenta, yellow and black (nearest the front).
- **10.** Finally, close the top cover and press down firmly at both sides so that the cover latches closed.

## **Fuser Replacement**

The fuser is located inside the printer just behind the four image drum units.

#### WARNING

If the printer has recently been powered on, some fuser components will be very hot. Handle the fuser with extreme care, holding it only by its handle, which will only be mildly warm to the touch. A warning label clearly indicates the area. If in doubt, switch the printer off and wait at least 10 minutes for the fuser to cool before opening the printer cover.

- **1.** Press the cover release and open the printer's top cover fully.
- 2. Identify the fuser handle (a) on the top of the fuser unit.

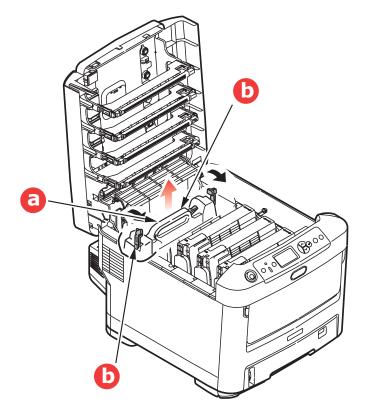

- **3.** Pull the two fuser retaining levers (b) towards the front of the printer so that they are fully upright.
- **4.** Holding the fuser by its handle (a), lift the fuser straight up and out of the printer. If the fuser is still warm, place it on a flat surface which will not be damaged by heat.
- **5.** Remove the new fuser from its packaging and remove the transit material.
- **6.** Holding the new fuser by its handle, make sure that it is the correct way round. The retaining levers (a) should be fully upright, and the two locating lugs (b) should be towards you.

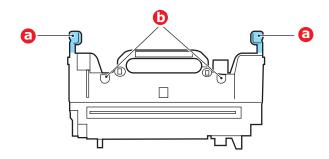

**7.** Lower the fuser into the printer, locating the two lugs (b) into their slots in the metal partition which separates the fuser area from the image drums.

**8.** Push the two retaining levers (a) towards the rear of the printer to lock the fuser in place.

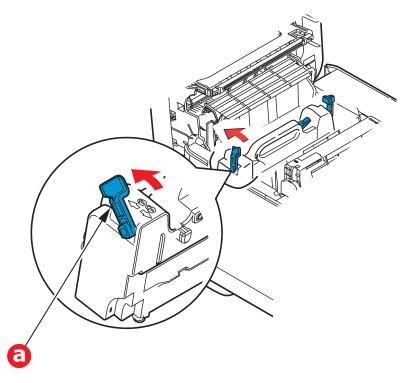

**9.** Finally, close the top cover and press down firmly at both sides so that the cover latches closed.

## **Cleaning the LED Head**

Clean the LED heads when printing does not come out clearly, has white lines or when text is blurred.

- **1.** Switch off the printer.
- 2. Open the top cover.

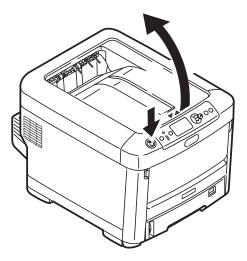

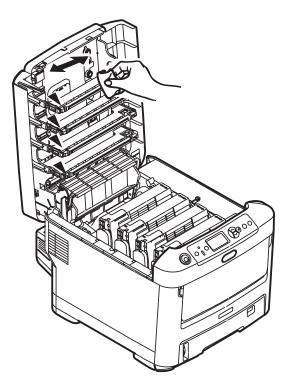

#### **CAUTION!**

Do not use methyl alcohol or other solvents on the LED head as damage to the lens surface will occur.

4. Close the top cover.

## Summary of Utilities Provided\_\_\_

## Utilities on the CD

For more information, click "Tell me more" on the Optional Utilities screen.

#### Windows

#### • Admin Manager

For quick discovery and setup of the Oki network card in your printer. Runs directly off the CD.

## • **Direct Network Printing Utility (LPR)** For printing on an Ethernet network without the need for a print server.

#### Network Extension

For use when your printer is connected over a TCP/IP network. Check the printer status and configuration from the Printer )Properties tab in the printer driver.

#### • Color Swatch Utility

Print a color swatch and use the indicated RGB values to set up the color(s) of your choice in your graphics/design software application.

#### • **PDF Print Direct** Print pdf files without first opening them in an application.

#### • Display Language Utility

Use to change the language of the printer's display.

#### Macintosh

#### • Color Correct Utility

Fine tune the printer's color settings (pallet color. gamma value/hue) and save them for future use.

#### • **Op Panel Language Utility** Use to change the language of the printer's display.

#### • **Profile Assistant** Helps you to load and manage color profiles.

#### • NIC Setup Utility Use to set up the [printer network card.

#### • Storage Device Manager Requires the hard disk drive, optional on some models.

#### 96 – C710n User's Guide

Download from Www.Somanuals.com. All Manuals Search And Download.

Download PCL macros, Postscript forms and bar codes to the printer hard disk drive for use in print jobs

# Swatch Utility Print a color swatch and use the indicated RGB values to set up the color(s) of your choice in your graphics/design software application.

#### • PS Gamma Adjuster

Customize the CMYK data curves used with your printer driver. Once you have created the customized curve in the utility, you must save the curve (new PPD) and reconfigure your printer driver to use the new PPD.

#### • Job Accounting

Use to control printer access and to monitor consumables usage.

## Utilities on the Web (Windows Only)

Here is a list of the utilities provided via a download from the internet, accessed through the Menu Installer on the CD. For more information, click "Tell me more" on the Internet Options screen in the CD installer.

#### • PrintSuperVision

View the real-time status of printers, monitor and report printer usage, manage consumables, check on the status of printers in the same department, the same building, the same country or on the other side of the world.

#### • Color Correct Utility

Helps adjust how RGB colors are printed: office palette tuning, hue/saturation/gamma tuning.

#### • Storage Device Manager

Requires the hard disk drive, optional on some models. Download PCL macros, Postscript forms and bar codes to the printer hard disk drive for use in print jobs.

#### • Job Accounting Utility Use to control printer access and to monitor consumables usage.

#### Profile Assistant

Requires the hard disk drive, optional on some models. Store ICC profiles to the [printer's hard disk drive.

#### 97 – C710n User's Guide

Download from Www.Somanuals.com. All Manuals Search And Download.

#### • PS Gamma Adjuster

Permits adjustment of each of the primary colors that the printer uses in Postscript mode.

## Installing the Utilities \_\_\_\_\_

#### Utilities on the CD

Load the utilities from the Menu Installer located on the CD supplied with your printer.

#### Download Utilities (Windows only)

Download the utilities from the internet, accessed through the Menu Installer on the CD.

# Specifications

#### Specifications are subject to change without notice.

| ITEM                                                             | SPECIFICATION                                                                                                    |
|------------------------------------------------------------------|----------------------------------------------------------------------------------------------------|
| Dimensions                                                       | 17-1/8" W x 21" D x 14-1/2" H (435 x 536 x 370 mm)<br>without Duplex unit                                                                                                    |
| Weight                                                           | 61.5 lbs. (27.6 kg) approx. (without Duplex unit)                                                                                                    |
| Print method                                                     | LED exposed light source electronic photographic method                                                                                                    |
| Print speeds                                                     | 30 pages per minute color<br>32 pages per minute monochrome                                                                                                    |
| Resolution                                                       | 600 x 600, 600 x 1200 dpi x 1bit or 600 x 600 dpi x 2 bit                                                                                                    |
| Emulations                                                       | PostScript 3<br>PCL 5c, HP-GL, PCL XL, PCL 6e<br>Epson FX<br>IBM Pro Printer III XL                                                                                                    |
| Auto Features                                                    | Auto registration<br>Auto density adjustment<br>Auto consumable counter reset                                                                                                    |
| Memory                                                           | 256 MB standard, upgradable to 512 MB or 768 MB                                                                                                    |
| Operating<br>platform                                            | Windows<br>2000/XP/XP Pro x64 bit Edition*/NT4.0 /Server 2003/<br>Server 2003 x64 bit Edition*, Vista 32 & 64 bit.<br>* x86-64 processors only. Itanium is not supported.<br>Mac<br>OS X (10.2.8 - 10.5 on PPC; 10.4.4 - 10.5 on Intel). |
| Paper capacity<br>at 20 lb. US<br>Bond<br>(75 g/m <sup>2</sup> ) | 530 sheets in main tray<br>530 sheets in optional 2nd or 3rd tray<br>100 sheets in multi purpose tray (or 50 transparencies<br>or 10 envelopes)                                                                                          |
| Paper weight                                                     | 17-47 lb. US Bond (64-176 g/m <sup>2</sup> ) in main tray<br>17-54 lb. US Bond (64-203 g/m <sup>2</sup> ) in 2nd or 3rd tray<br>17-58 lb. US Bond (64-220 g/m <sup>2</sup> ) in multi purpose tray                                       |

| ITEM                                                          | SPECIFICATION                                                                                                    |
|---------------------------------------------------------------|----------------------------------------------------------------------------------------------------|
| Paper output                                                  | 350 sheets in face down (top) stacker @ 20 lb. US Bond (75 g/m <sup>2</sup> )<br>100 sheets in face up (rear) stacker @ 20 lb. US Bond                                                                                                    |
|                                                               | (75 g/m²)                                                                                                    |
| Paper feed <sup>a</sup>                                       | Paper tray, manual feed, optional additional paper tray(s)                                                                                                    |
| Media size -<br>any tray                                      | Letter, Legal 13/13.5/14 inch, , Executive, A4, A5, A6, B5.                                                                                                    |
| Media size -<br>MP tray                                       | Letter, Legal 13/13.5/14 inch, , Executive, A4, A5, A6, B5, custom (up to 47.25" [1220 mm] length), com-9 envelope, com-10 envelope, monarc3 x 5" [76 x 127 mm]), Photo (4" x 5"/7" [102 x 127/178 mm]), Banner (11.7" x 47.25" [297 x 1220 mm]) |
| Media type                                                    | Plain, Letterhead, Transparency, Bond, card stock,<br>Rough, Labels                                                                                                    |
| Exit capacity,<br>20-lb/ US<br>Bond<br>(75 g/m <sup>2</sup> ) | Face up stacker (top exiot): 100 sheets<br>Face down stacker (rear exit): 350 sheets                                                                                                    |
| Print accuracy                                                | Start: ±2 mm                                                                                                    |
|                                                               | Paper skew: ±1 mm/100 mm<br>Image expansion/compression: ±1 mm/100 mm                                                                                                    |
| HDD                                                           | Capacity - 40 GB                                                                                                    |
|                                                               |                                                                                                    |
| Interfaces                                                    | Universal Serial Bus (USB)<br>> USB specification Version 2.0                                                                                                    |
|                                                               | <ul> <li>Connection: USB type B</li> </ul>                                                                                                    |
|                                                               | > Cable: USB specification version 2.0 (shielded)                                                                                                    |
|                                                               | > Transmission mode: High speed<br>(480 Mbps + 0.25% maximum)                                                                                                    |
|                                                               | Network                                                                                                    |
|                                                               | > 10 Base T, 100 Base T                                                                                                    |
|                                                               | Parallel                                                                                                    |
|                                                               | > IEEE 1284                                                                                                    |
| Printer life                                                  | 600,000 pages or 5 years                                                                                                    |

#### 100 - C710n User's Guide

Download from Www.Somanuals.com. All Manuals Search And Download.

| ITEM                               | SPECIFICATION                                                                                                    |
|------------------------------------|----------------------------------------------------------------------------------------------------|
| Duty cycle                         | 100,000 pages per month max.<br>6,000 pages per month average                                                                                                    |
| Replacement<br>toner life          | CMYK: 10,000 pages at 5% coverage                                                                                                    |
| Image drum<br>life                 | 20,000 pages (18,000 at 3 pages per job (letter)<br>12,000 pages at 1 page per job (letter)                                                                                                    |
| Belt life                          | 60,000 letter pages at 3 pages per job                                                                                                    |
| Fuser life                         | 60,000 letter pages                                                                                                    |
| Power supply                       | 220 to 240 V ac @ 50/60 Hz ± 1 Hz                                                                                                    |
| Power<br>consumption               | Operating: 1200 W max.; 530 W average (25°C)<br>Stand-by: 100 W max.; 150 W average (25°C)<br>Power saving: 17 W max.                                                                                                    |
| Operating<br>environment           | Operating: 50 to 89.6°F (10 to 32 °C)/20 to 80% RH<br>[optimum 77°F (25 °C) wet, 35.6°F (2 °C) dry]<br>Off: 32 to 109.4°F (0 to 43 °C)/10 to 90% RH<br>[optimum 80°F (26.8 °C) wet, 35.6°F (2 °C) dry]                       |
| Print<br>environment               | Mono Printing:<br>30 to 73% RH @ 50°F (10 °C)<br>30 to 54% RH @ 89.6°F (32 °C)<br>50 to 89.6°F (10 to 32 °C) @ 30% RH<br>50 to 80.6°F (10 to 27 °C) @ 80% RH<br>Color Printing:<br>62.6 to 80.6°F (17 to 27°C) @ 50 to 0% RH |
| Noise<br>(Sound<br>pressure level) | Operating: approx. 55 dB<br>Standby: 37dB(A)                                                                                                    |

a. Exit method is limited by paper size, media weight and paper feed.

Free Manuals Download Website <u>http://myh66.com</u> <u>http://usermanuals.us</u> <u>http://www.somanuals.com</u> <u>http://www.4manuals.cc</u> <u>http://www.4manuals.cc</u> <u>http://www.4manuals.cc</u> <u>http://www.4manuals.com</u> <u>http://www.404manual.com</u> <u>http://www.luxmanual.com</u> <u>http://aubethermostatmanual.com</u> Golf course search by state

http://golfingnear.com Email search by domain

http://emailbydomain.com Auto manuals search

http://auto.somanuals.com TV manuals search

http://tv.somanuals.com